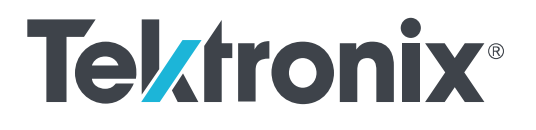

**DPO7OE1 33 GHz** 光學探棒 使用者手冊

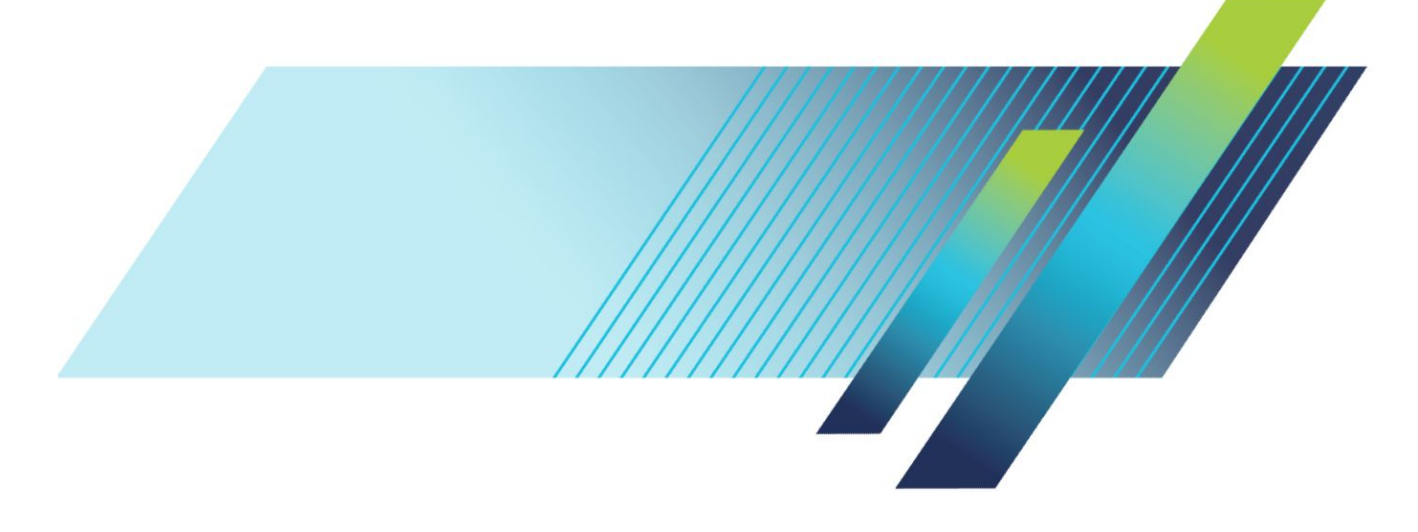

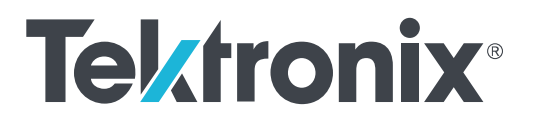

**DPO7OE1 33 GHz** 光學探棒 使用者手冊

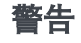

維修指示僅供合格的服務人員使用。為了避免身體傷害,若您 並非合格的服務人員,請勿執行任何維修。在執行維修之前, 請參考所有安全摘要。

本文件支援 DPO7OE1 軟體 1.0 版及更新版本。

**www.tek.com 077-1415-00**

Copyright © Tektronix.版權所有。授權軟體產品為 Tektronix 或其子公司或供應商所有,且受美國著作權法 及國際條約規定保護。所有 Tektronix 產品均受美國與其它國家已許可及審核中之專利權的保護。此出版 資訊會取代之前發行的產品。保留變更規格與價格之權利。

TEKTRONIX 與 TEK 皆為 Tektronix,Inc. 的註冊商標。

### 聯絡 **Tektronix**

Tektronix, Inc. 14150 SW Karl Braun Drive P.O. Box 500 Beaverton, OR 97077 USA

如需有關產品資訊、銷售、服務與技術支援:

- 北美地區請撥: 1-800-833-9200。
- 全球其他地區,請造訪 *[www.tek.com](http://www.tek.com)* 尋找當地的聯絡人。

### 保固

「太克」保證本產品在出貨日後一年內,在材料和工藝兩方面均無暇疵。若產品證實在保固期內發生故障, 「太克」可選擇對故障品進行修復但不收任何零件費用與工錢,或是提供替代品以交換故障產品。「太克」 在保證期間內使用的零件、模組和更換產品,可能是新的或翻新的。所有更換的零件、模組和產品,均為 「太克」所有。

為了取得本保證書所提供的服務,顧客必須在保固期到期之前,將故障情況告知「太克」並進行適當的安 排以進行服務。顧客必須負責缺陷產品的包裝與運輸,並以預付運費的方式送抵「太克」指定的服務中 心。若顧客所在地與「太克」服務中心位在同一國家,「太克」將支付把產品寄回顧客的費用。如果要將 產品寄回其他地點,所有運費、關稅、稅金與任何其他費用需由顧客支付。

本保證書不適用於因不正常使用、維修或缺乏保養的情況所造成的任何缺陷、故障或損壞。若有下列情 況,「太克」並無義務就本保證書提供服務 a) 因為非「太克」代表的人員企圖安裝、維修或檢修產品而產 生的損壞, b) 因為不正常使用或與不相容設備連接所造成的損壞; c) 使用非「太克」耗材所造成的任何 損壞或故障;或 d) 產品經過修改或與其他產品結合,而這種修改或結合增加檢修產品所需的時間或難度。

本擔保係由「太克」針對本「產品」提供,不為任何其他明示或默示擔保。「太克」及其廠商不為任何適 售性或符合特定使用目的之所有默示擔保。倘若違反此擔保,「太克」對顧客所提供的唯一補救方法,為 修復或替換故障的產品。對於任何間接、特殊、附隨性或衍生性損害,TEKTRONIX 及其廠商將概不負 責,不論 TEKTRONIX 及其廠商是否事先瞭解這種損害的可能性。

[W2 – 15AUG04]

# 目錄

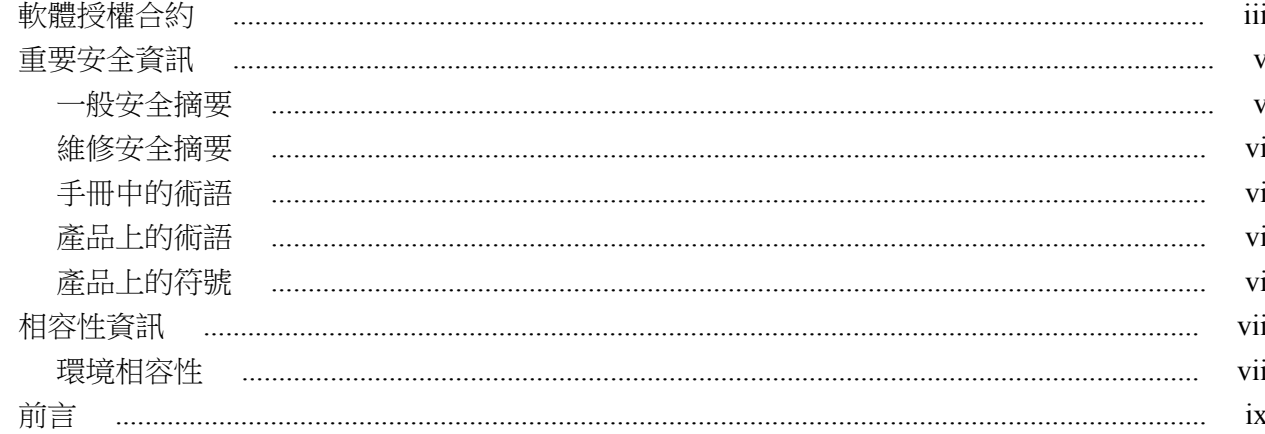

# 入門

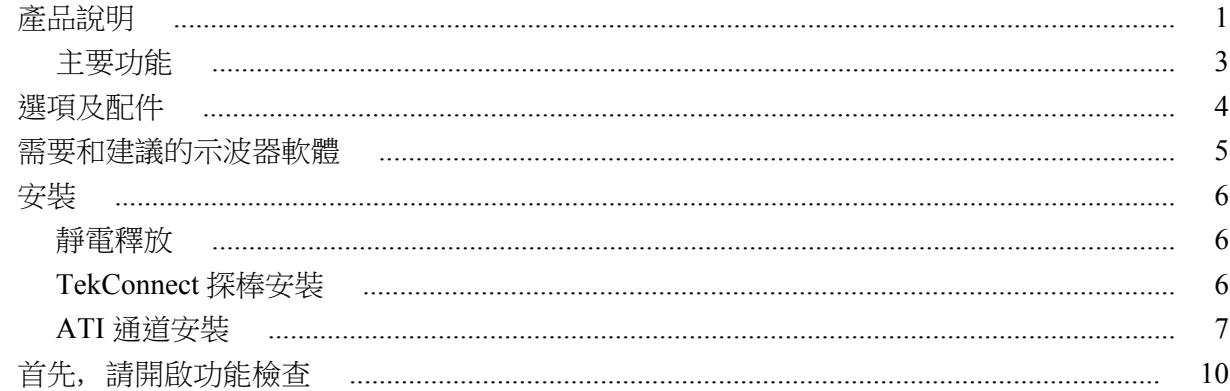

# 基本作業

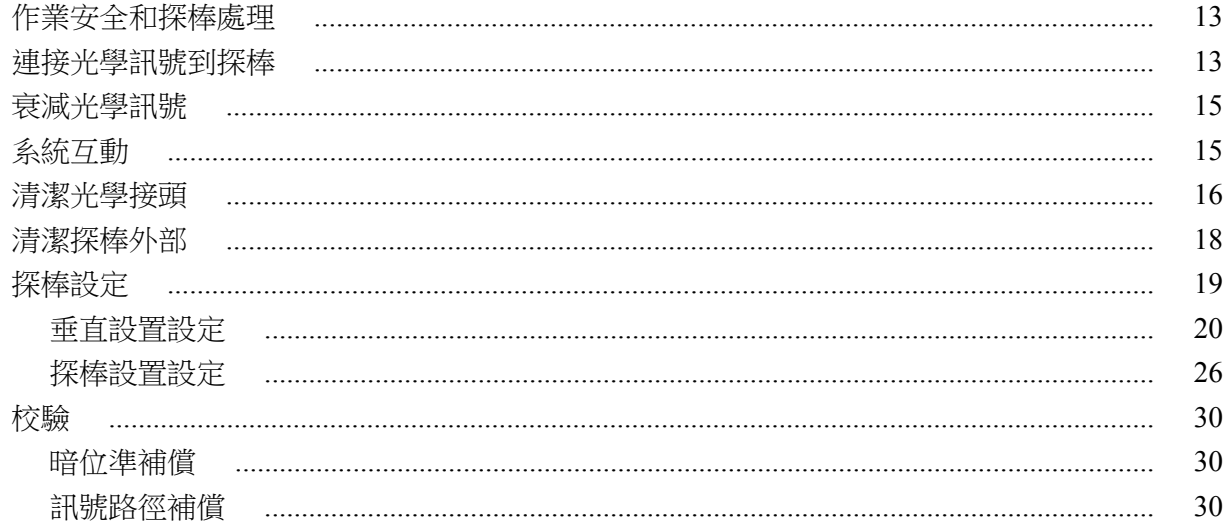

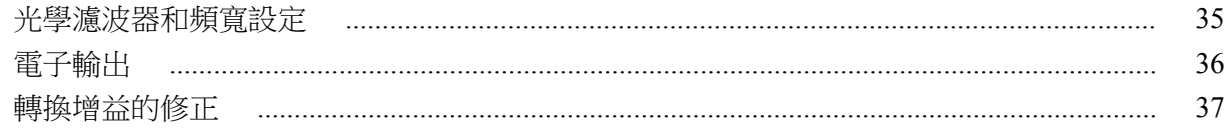

# 參考

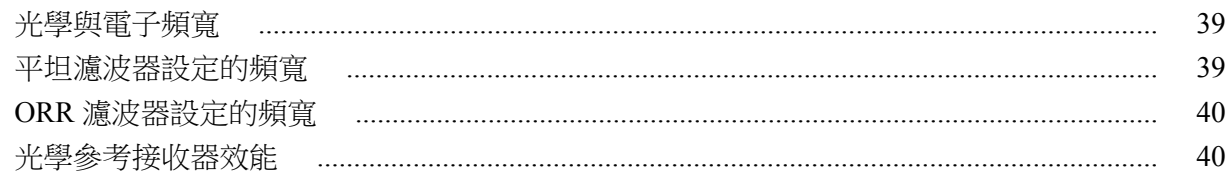

# 附錄 A: 程式設計介面 (PI) 指令

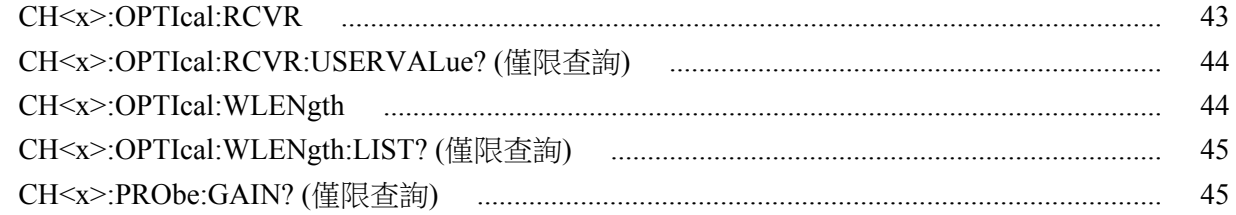

# <span id="page-8-0"></span>軟體授權合約

# **TEKTRONIX** 軟體授權合約

已編碼或已與設備整合,或隨附於本合約的程式或一系列程式,皆根據本合 約的條款與條件提供。保留本程式超過三十天或以任何形式使用本程式,皆 視為接受本合約的規定。如果不接受本條款,請儘快將未使用的程式及任何 隨附文件退還給 Tektronix,並向其請求授權使用費的全額退款。(如需有關 已編碼或已與設備整合程式退還的資訊,請與 Tektronix 銷售辦公室聯繫)。

### 定義。

「Tektronix」係指 Tektronix, Inc.,為提供本設備之奧勒岡州企業或當地 Tektronix 的法人實體。

「程式」係指隨本合約封裝、或與本合約一起包裝之設備所內含的 Tektronix 軟體產品 (可執行程式和/或資料)。

「客戶」係指訂購「程式」的人士或組織。

### 授權。

「客戶」可為之權利:

- **1.** 在單一機器上隨時使用本「程式」;以及
- **2.** 在無 Tektronix 事先書面同意下將本「程式」移轉給任何非「客戶」的人 士或組織,或是「客戶」所服務的企業 (移轉設備內含有已編碼或已整合 之程式則不適用本條);
- **3.** 未經華盛頓特區之美國商業部出口管制辦公處以及此類外國政府之相關 機構的事先授權 (如有需要),直接或間接將本「程式」、任何相關文件或 其直接產品出口或轉口至美國或任何擁有管轄權之外國政府的法律或規 定限運的國家;
- **4.** 修改本「程式」、建立衍生著作,或將本「程式」與其他程式合併;
- **5.** 就超出此類適用開放原始碼授權或適用法律明確所允許活動範圍以外的 任何目的對本「程式」進行反向編譯或解譯;或
- **6.** 複製本「程式」隨附的文件。

針對設計用於單一機器和支援一或多台其他機器的「程式」, 無論為本機或 遠端操作,若未允許本「程式」移轉至其他機器進行本機執行,則其他機器 仍應視為符合「單一機器」的定義。針對允許本「程式」移轉至其他機器進 行本機執行的程式,每台使用本「程式」之此類機器應取得必要的個別授 權。

本「程式」及其所有複本的所有權 (但非本「程式」或複本所在媒體的所有 權) 應連同 Tektronix 或 Tektronix 取得其個別授權之他方一起保留。

「客戶」應支付現有或今後因擁有或使用本「程式」或本授權而課徵之財產 稅,並保留與稅務相關所有必要的單據。

如果本「程式」或任何相關文件經由或從美國政府的機構取得,則本「程 式」和文件根據 48 CFR §12.212、48 CFR §227.7202 或 48 CFR § 252.227-7014 中所使用的條款,應各自視為「商用電腦軟體」或「商用電腦 軟體文件」,並僅將上述權利授與本「合約」中所述的所有其他被授權人。

非經本條款及規定明確允許,不得使用、複製、修改、合併或移轉本「程 式」。移轉任何複本、修改或合併本「程式」的部份時,在此授與移轉本「程 式」之一方的授權將會自動終止。

#### 條款。

本合約中之授權在「客戶」接受時即生效,合約終止時即失效。「客戶」可 隨時以書面方式通知 Tektronix 終止授權。若「客戶」無法遵守任何的條款 或規定,且在 Tektronix 或 Tektronix 取得其授權的協力廠商通知後的三十 (30) 天內仍無法遵守, 則 Tektronix 或任何上述之協力廠商皆可終止授權。 若有任何一方終止授權,「客戶」應將本「程式」與所有相關的文件,連同 任何形式的複本一併退還給 Tektronix。

### 有限擔保。

本「程式」係根據「現況」提供,不提供任何類型的明示或默示擔保。 Tektronix 不擔保本「程式」的功能符合「客戶」的需求,亦不擔保「程式」 作業無中斷之虞或完全無誤。

TEKTRONIX 及其廠商不為任何適售性或符合特定使用目的之所有默示擔 保。

責任的限制:於任何情況下,TEKTRONIX 或 TEKTRONIX 取得其授權之他 方,對「客戶」因擁有或使用本「程式」所導致或相關的任何直接、特殊、 意外或衍生的損害,不負任何損害賠償責任,即使 TEKTRONIX 或此類他方 已事先告知損害的可能性,亦不負任何責任。

### 協力廠商之免責聲明。

除非明示同意,否則 Tektronix 取得其授權的協力廠商並不為本「程式」擔 保,不負任何使用上之責任,且不提供任何相關資訊的支援。

#### 通則。

本合約為雙方使用、重製和轉移本「程式」之完整合約。若無 Tektronix 事 先書面同意,不可轉讓本合約中的合約或授權。

本「合約」與此處所授與的授權應受奧勒岡州的法律所規範。

所有與本合約中所允許的合約或授權相關的問題應交由最近的 Tektronix 銷 售辦公室處理。

# <span id="page-10-0"></span>重要安全資訊

本手冊包含使用者必須遵循的資訊和警告,以確保操作安全並使產品保持在 安全狀態。

為安全維修本產品,請參閱<*一般安全摘要>之*後的<*維修安全摘要>*。

### 一般安全摘要

請僅依照指示使用此產品。請檢視下列的安全警告以避免傷害,並預防對此 產品或任何相連接的產品造成損害。請仔細閱讀所有指示。請保留這些指 示以供日後參考。

必須根據地方和國家準則使用此產品。

為正確及安全地操作產品,除本手冊中所指定的安全警告外,請務必依照一 般可接受的安全程序進行操作。

本產品設計僅供經過訓練的人員使用。

僅有經過訓練並瞭解所涉及危險的合格人員,才能移除機蓋進行修復、維修 和調整作業。

使用之前,請務必連接已知電源檢查產品,以確保機器能正確運作。

本產品不適用於偵測危險電壓。

避免火源或身體傷害 有对在機蓋未蓋上之前即進行操作。 當機蓋或面板被取下或機殼打開時,請 勿操作本產品。否則可能會發生危險電壓外洩。

> **懷疑有故障時,請勿操作。** 若您懷疑此產品已遭損壞, 請讓合格的服務人員 進行檢查。

> 請停用已損壞的產品。請勿使用已損壞或未正確操作的產品。如果對產品 的安全有疑慮,請關閉機器並請拔掉電源線。清楚標示產品以避免進一步操 作。

在使用產品之前,請仔細檢查產品外部。查看是否有缺少零件的情況。

請務必使用指定的替換零件。

請勿在潮濕的狀態下操作。 如果將裝置自寒冷的環境移至溫熱的環境, 可能 會發生水氣凝結的情況。

### 請勿在易燃易爆的空氣中操作。

請維持產品表面的清潔與乾燥。 清理產品前請先移除輸入訊號。

# <span id="page-11-0"></span>維修安全摘要

<維修安全摘要>一節中含有安全維修產品所需的其他資訊。只有合格的 服務人員方可執行維修程序。在執行任何維修程序之前,請詳細閱讀<維修 安全摘要>和<一般安全摘要>章節。

請勿獨自進行維修**.** 除非有另一名能夠進行急救及復甦術的人員在場,否則 請勿進行本產品的內部維修或調整。

66復后請確認安全. 修復後, 請務必重新檢查接地線的連續性以及主機的絕 緣強度。

# 手冊中的術語

本手冊可能會出現下列術語:

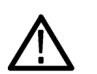

**警告。** 警告聲明中指明了可能導致受傷或喪命的情況或操作。

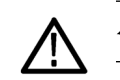

小心。 小心聲明中指明了可導致損壞此產品或其他物品的情況或操作。

# 產品上的術語

產品上可能會出現下列術語:

- 「DANGER」(危險) 表示當您看到此標誌時可能會有立即受傷的危險。
- 「WARNING」(警告) 表示當您看到此標誌時並不會有立即受傷的危險。
- 「CAUTION」(小心) 表示可能損及財產 (包括本產品) 的危險。

## 產品上的符號

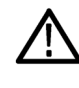

當產品上出現此符號標示時,請務必查閱手冊以找出潛在危險的性 質,以及避免發生危險應採取的行動。(本手冊中也會使用此符號 指引使用者參考功率資訊。)

下列符號可能會出現在產品上:

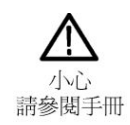

# <span id="page-12-0"></span>相容性資訊

本節將列出儀器所依循的 EMC (電磁相容性)、安全和環境標準。

以下相容性資訊相關問題會導向下列位址:

Tektronix, Inc.PO Box 500, MS 19‐045 Beaverton, OR 97077, USA *[www.tek.com](http://www.tek.com)*

# 環境相容性

本節提供本產品對環境所造成的影響之相關資訊。

產品報廢處理 回收儀器或元件時,請參閱下列指引:

設備回收**.** 本設備的生產作業需要自然資源之回收與利用。本設備在產品報 廢階段若未正確處理,可能會產生對環境或人類健康有害的物質。為了避免 本類物質釋放到環境,並減少使用自然資源,建議您透過適當系統回收本產 品,以確保大部分的材料均適當地回收或再利用。

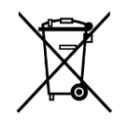

依照歐盟廢棄電子電器設備 (WEEE) 和電池指令要點指示 2012/19/EU 和 2006/66/EC,本符號表示本產品遵守歐盟要求。 如需回收選項的詳細資訊,請參閱 Tektronix 網站 ((*[www.tek.com/](http://tw.tektronix.com/productrecycling) [productrecycling](http://tw.tektronix.com/productrecycling)*)。

<span id="page-14-0"></span>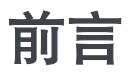

本手冊說明如何安裝、操作及維護 DPO7OE1 33 GHz 光學探棒以搭配使用 DPO/MSO70000 C/DX/SX 機型示波器。

# 手冊結構

本手冊包括下列章節:

- 入門說明如何安裝和配置您的光學模組。
- 基本操作說明如何使用前面板和儀器的使用者介面來控制模組。
- *參考*提供光學頻寬、光學參考接收器 (ORR) 效能, 以及額定產品規格表 的資訊。
- *附錄 A* 說明程式設計介面 (PI) 指令。

# 相關說明文件

DPO7OE1 用作更大儀器系統的一部分。量測、校驗及其他設定皆由主要儀 器控制項所設定。

請參閱儀器線上說明和文件以取得設定和進行量測、儀器規格、程式設計指 令,以及效能確認程序的相關資訊。您可以從 Tektronix 網站 (*[www.tek.com/](https://www.tek.com/product-support) [product-support](https://www.tek.com/product-support)*) 下載這些文件的最新版本。

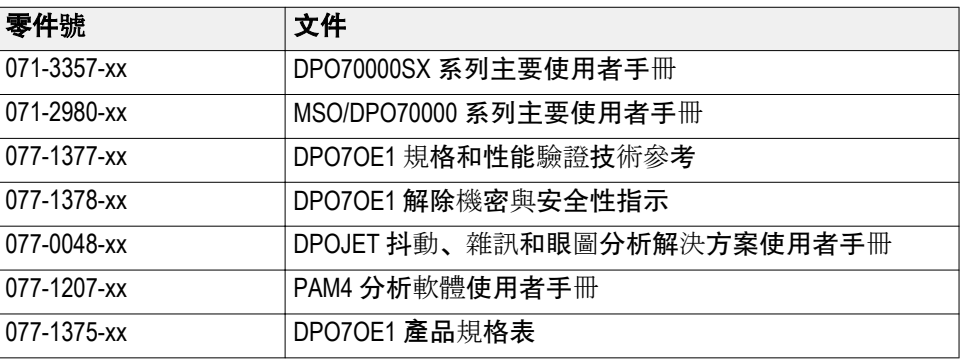

# <span id="page-16-0"></span>入門

本節包含 DPO7OE1 光學探棒的說明,以及有關其功能、選項、配件和建議 軟體的資訊。

# 產品說明

DPO7OE1 是 33 GHz、低雜訊且波長範圍寬廣的光學探棒, 配備具有 28GBd PAM4 和 PAM2 (NRZ) 的光學參考接收器 (ORR) 效能。DPO7OE1 也可以 用於傳統光電 (O/E) 轉換器以擷取寬頻寬的光學訊號。DPO7OE1 提供適用 於 Tektronix DPO/MSO70000 C/DX/SX 機型示波器的 FC/PC 或 FC/APC 光 學連接,可用來進行高速光學訊號驗證。

DPO7OE1 為設計用於一般超快光學訊號特性分析用途的測試和量測工具, 也用於極高位元率之光纖時域光學訊號 (例如 100GB/秒電信) 或資料通訊訊 號的實體層相容性測試。

DPO7OE1 具備 TekConnect 介面,可讓其插入任何 70kC/DX/SX TekConnect 通道。已插入 DPO7OE1 的個別 TekConnect 通道可擷取高達 33 GHz 的光 學訊號。

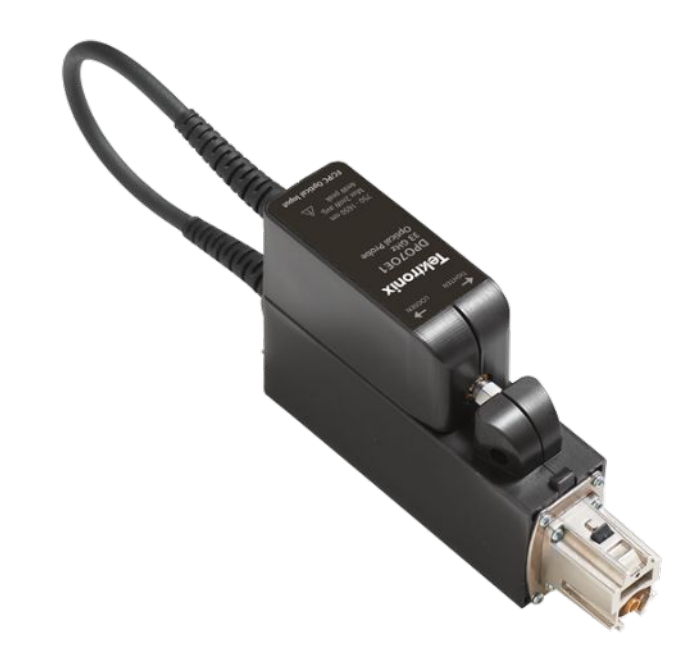

圖表 1: DPO7OE1 33 GHz 光學探棒, 配備已連接載體的套筒

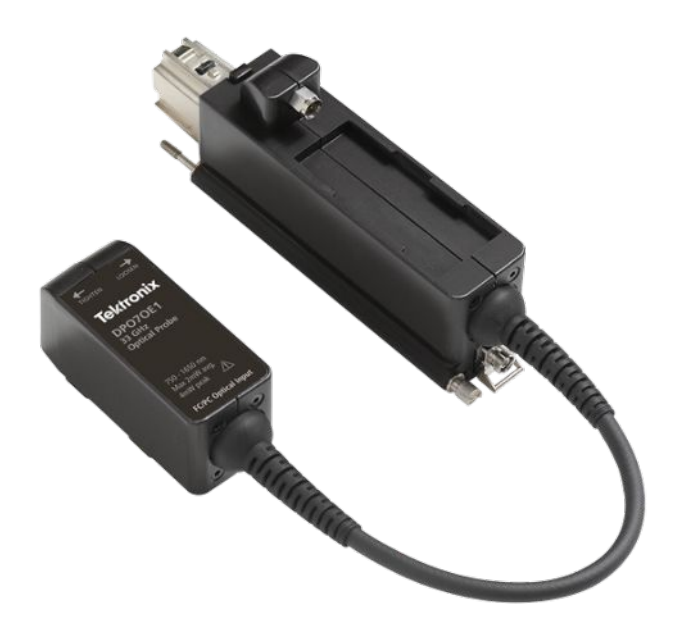

### 圖表 **2: DPO7OE1** 與從載體拆卸下來的套筒

光學訊號也可以在較高寬頻 ATI 通道上進行擷取,即透過從其載體拆下 DPO7OE1 套筒,並將套筒射頻輸出連接至示波器上的 ATI 1.85mm 輸入接 頭。在高頻寬 ATI 通道上擷取訊號會維持跨通道通帶的線性相位,讓其能夠 啟用位元率高達 28.05Gbps 的真正光學參考接收器 (ORR) 品質濾波器,但需 要受控制的頻率響應高達 42GHz。

DPO7OE1 支援多載體配置,且與單一 ATI 通道或配備 TekConnect 介面的通 道相容。此種泛用性讓 DPO7OE1 光學探棒適用於所有 DPO70000SX、 MSO/DPO70000DX 及 MSO/DPO70000C 系列示波器。

<span id="page-18-0"></span>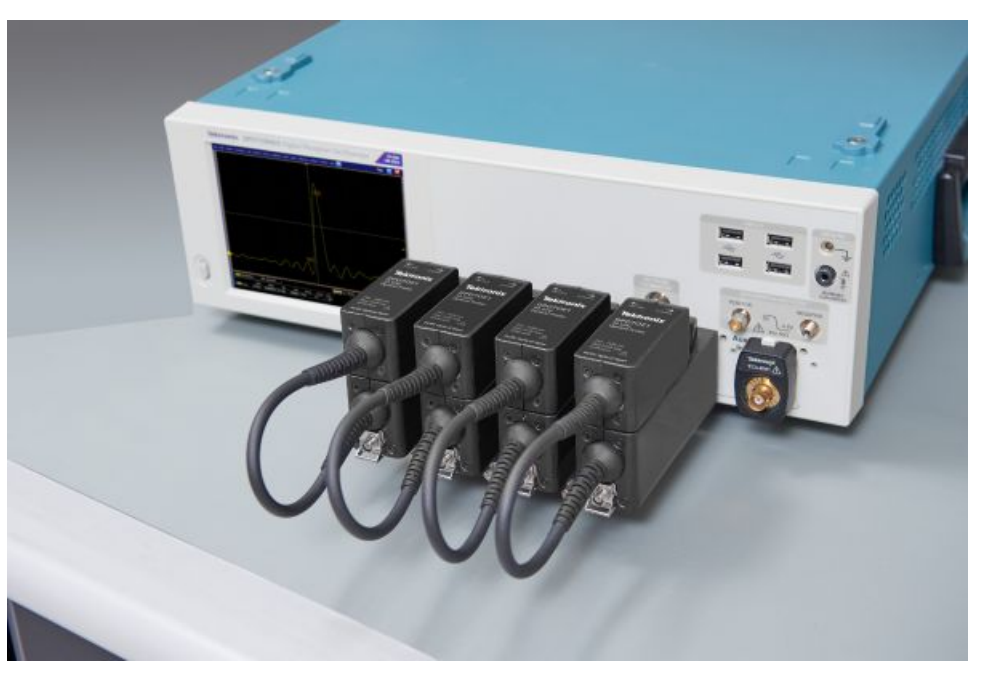

圖表 **3: DPO7OE1** 支援多個光學輸入通道和多載體配置

- 主要功能 所有 DPO7OE1 光學探棒皆為自訂配置、高頻寬光學擷取模組,適合用於各 種測試和量測應用解決方案及系統。DPO7OE1 的主要功能包含:
	- 高頻寬、即時光學訊號擷取, 響應性從 750 nm 至 1650 nm
	- 已校驗的垂直比例, 分別為 850 nm、1310 nm 及 1550 nm
	- 雙連接選項: TekConnect 或 ATI
	- 搭配 TekConnect 通道上的 DSP 修正時高達 33 GHz 電子頻寬
	- 搭配 ATI 通道上的 DSP 修正時高達 43 GHz 電子頻寬
	- 單一模式和多重模式 (50um) 光纖輸入通道相容性
	- FC/PC 和 FC/APC 輸入通道接頭選項
	- 已測量的 S 參數適用於在每個轉換器/通道配對上建構唯一且最佳化的 DSP 濾波器
	- [Bandwidth Filter] (頻寬濾波器) 設定適用於高達 28.05 Gb/秒 的鮑率 (100 Gb 乙太網路、OTU4(x4) 和 32G 光纖通道)
	- 在單一 DPO70000C/DX/SX 系列示波器上高達 4 個光學輸入

# <span id="page-19-0"></span>選項及配件

產品選項 下列提供可用的產品選項:

注意。 請從下列必要的共通獨特選項中,選取光學輸入通道接頭類型。當您 購買 *DPO7OE1* 時,必須訂購其中一個選項。

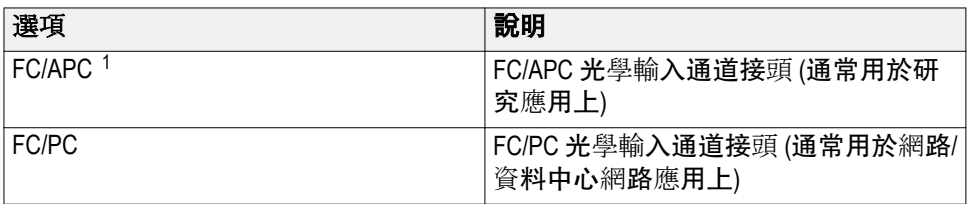

標準配件 下列標準配件將隨附於產品中:

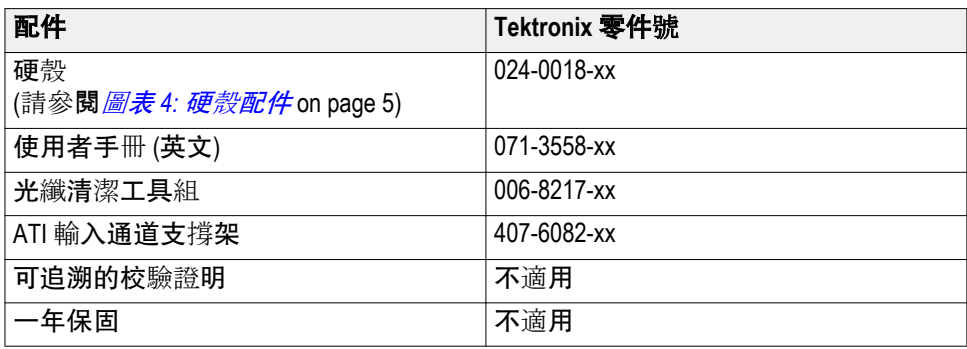

選購配件 下列為可用之選購配件:

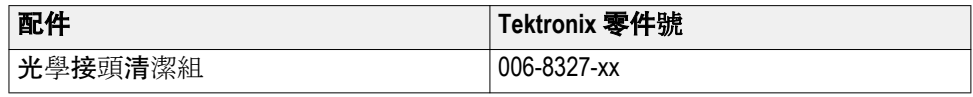

 $^1$  選項 FC/APC 將探棒對於波長範圍的響應限制為 1260nm 至 1650nm。

<span id="page-20-0"></span>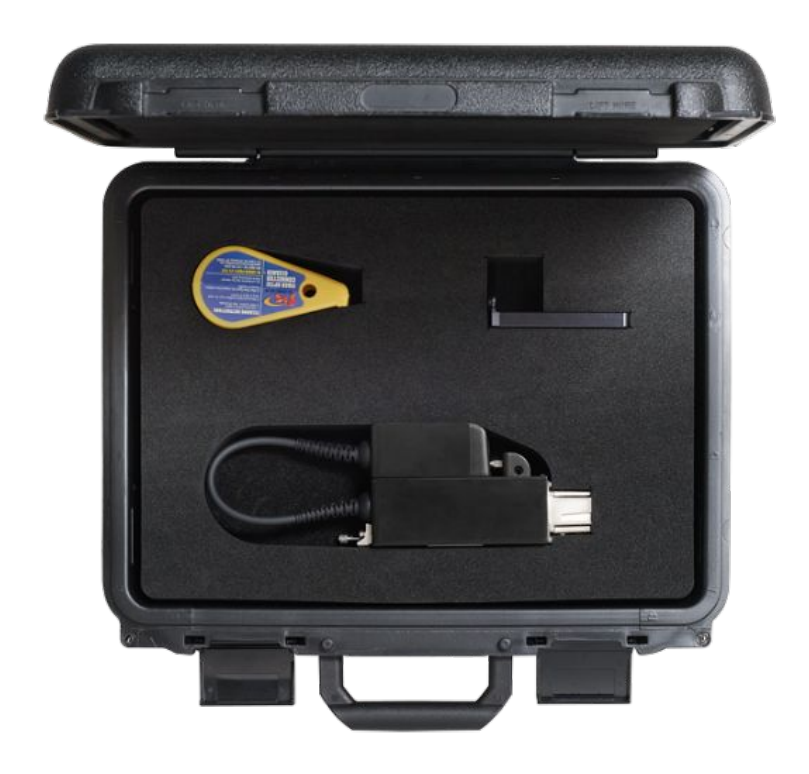

圖表 **4:** 硬殼配件

# 需要和建議的示波器軟體

- 需要的示波器軟體版本 DPO7OE1 光學探棒與所有 DPO70000SX、MSO/DPO70000DX 和 MSO/ DPO70000C 系列示波器相容。若要使用 DPO7OE1 探棒,這些示波器必須執 行下列其中一個韌體版本:
	- 70 GHz 示波器機型: 10.8.0 版或更高版本。
	- 所有其他示波器機型: 10.8.1 版或更高版本。

<span id="page-21-0"></span>建議的示波器應用軟體 DPO7OE1 光學探棒可透過使用下列 Tektronix DPOJET 抖動和眼狀圖分析, 以及安裝在示波器上的 PAM4 分析軟體來啟用 PAM4 和 PAM2 (NRZ) 訊號 的深度分析。

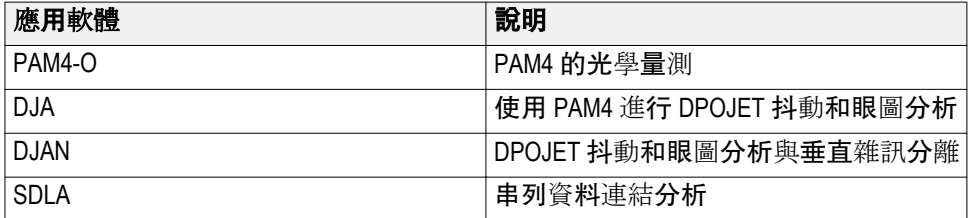

# 安裝

靜電釋放 為了防止主儀器和光學模組受到靜電損壞,請遵循本手冊和您主儀器隨附之 手冊中,所說明的注意事項。

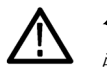

小心。 光學模組中的電路非常容易受到靜電釋放和過衝訊號的損害。請確 認僅在靜電控制環境 *(*接地桌面、保護腕帶、地毯及離子風扇*)* 中作業光學模 組。請確認任何電線皆已接地並可釋放靜電,再將其接到 *DPO7OE1* 套筒的 射頻輸出。

**TekConnect** 探棒安裝 下列程序說明如何將 DPO7OE1 探棒連接至示波器。

<span id="page-22-0"></span>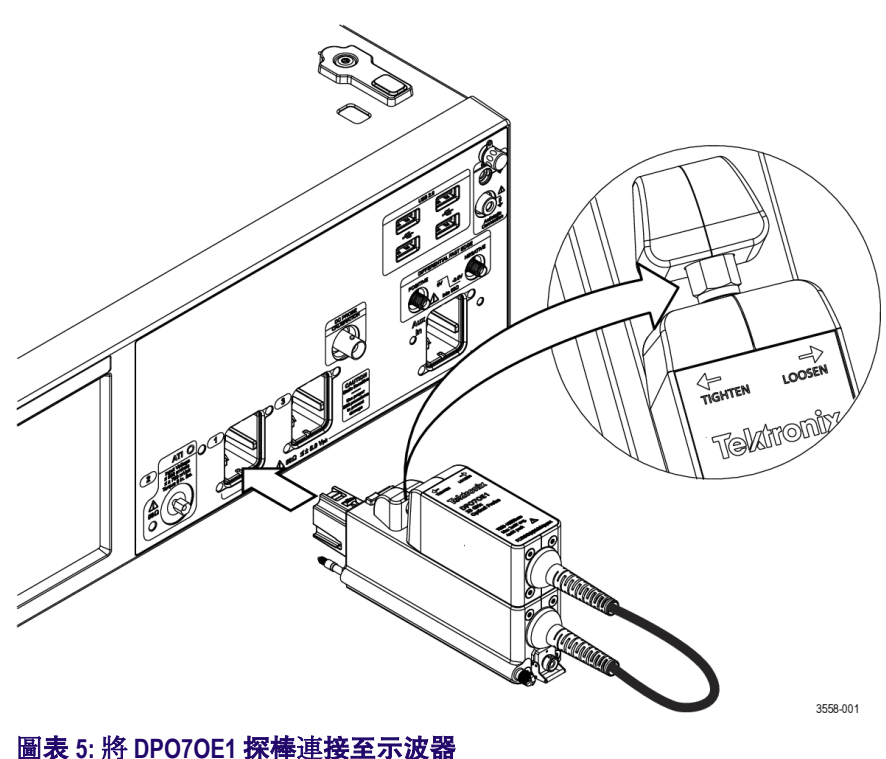

- **1.** 從硬殼中移除探棒。
- **2.** 如有必要,請將探棒套筒連接至載體:
	- **a.** 將套筒設置進探棒支架上方的插槽,然後再向前滑動套筒。
	- **b.** 如套筒標籤上所示,使用扭力板手設至 8 吋磅逆時針旋緊探棒套筒上 的螺絲。

小心。為了避免探棒損壞,請勿過度扭轉套筒電氣接頭。

- **3.** 將探棒插入示波器中。
- **4.** 將探棒後方的拇指夾鎖緊,以便將探棒固定至示波器。
- 一旦探棒連接至示波器之後,系統將會自動偵測到探棒。

**ATI** 通道安裝 下列程序說明如何將 DPO7OE1 探棒套筒連接至示波器上的 ATI 通道。

在您將探棒套筒安裝至 ATI 通道之前,請先將探棒安裝在示波器 [TekConnect](#page-21-0) 通道 1 上。請參閱 TekConnect 探棒安裝 on page 6。

**1.** 將套筒從探棒載體中斷連接之前,請先在示波器的 ATI 通道上安裝 ATI 套筒支架。

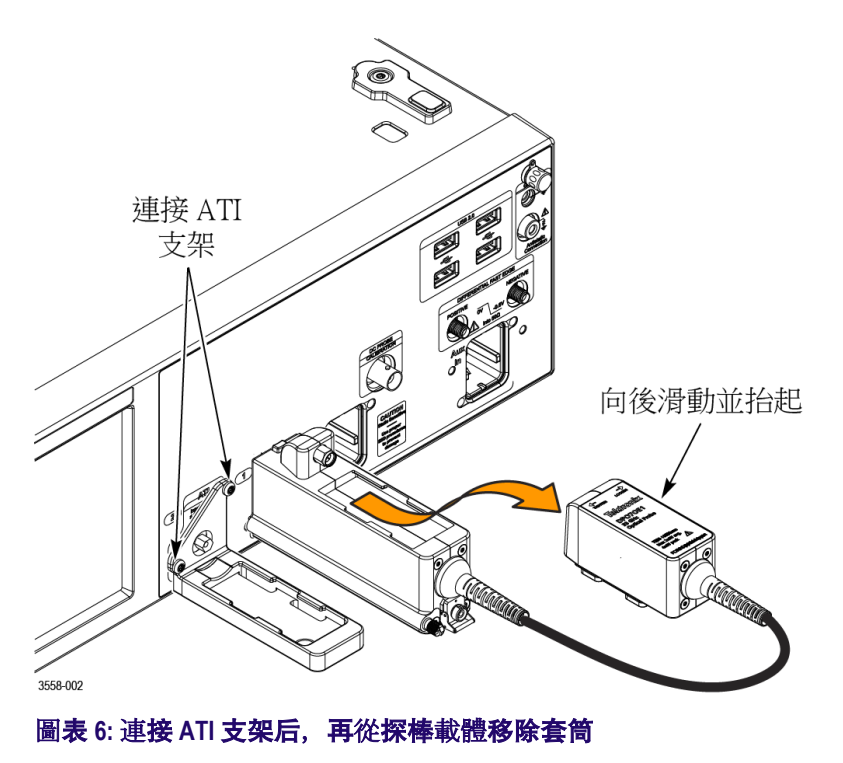

**2.** 使用設至 8 吋-磅的扭力板手以順時針 (右方) 方向旋轉螺帽以鬆開探棒 上的套筒螺帽。對於鬆開和鎖緊螺帽的指示可在探棒的標籤上找到。

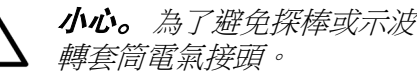

小心。 為了避免探棒或示波器上的 *ATI* 輸入通道接頭損壞,請勿過度扭

- **3.** 以順時針 (右方) 方向旋轉螺帽來移除套筒。
- **4.** 將套筒稍微向後朝您滑動,然後直接拿起以從載體上抬出。
- 入門
- **5.** 將套筒固定至 ATI 支架上方的插槽,然後再向前滑動套筒。

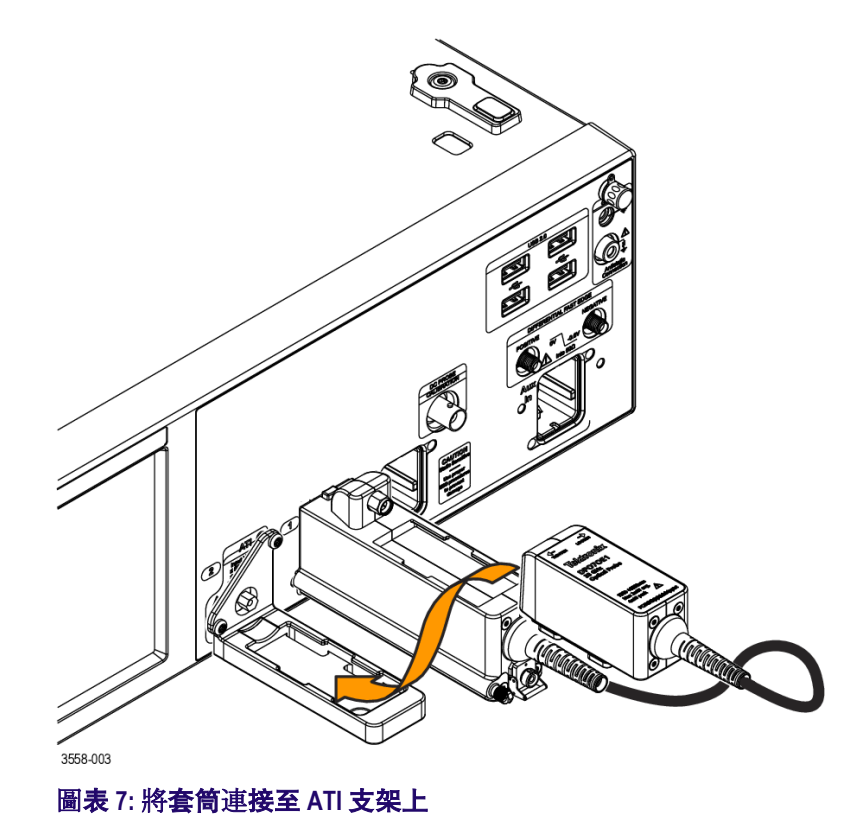

- **6.** 使用設至 8 吋-磅的扭力板手以逆時針 (左方) 方向鎖緊螺帽,以將套筒固 定至 ATI 支架。
- 一旦探棒套筒連接至示波器,系統將會自動偵測到探棒。

# <span id="page-25-0"></span>首先,請開啟功能檢查

**1.** 當 DPO7OE1 第一次插入 70k 系列的示波器時,針對探棒量測的 S 參數 將會從探棒的內部記憶體進行複製,以便建立自訂修正濾波器。下列在 畫面上顯示的訊息圖片,將會在本程序進行時顯示。總作業時間可能會 超過一分鐘。

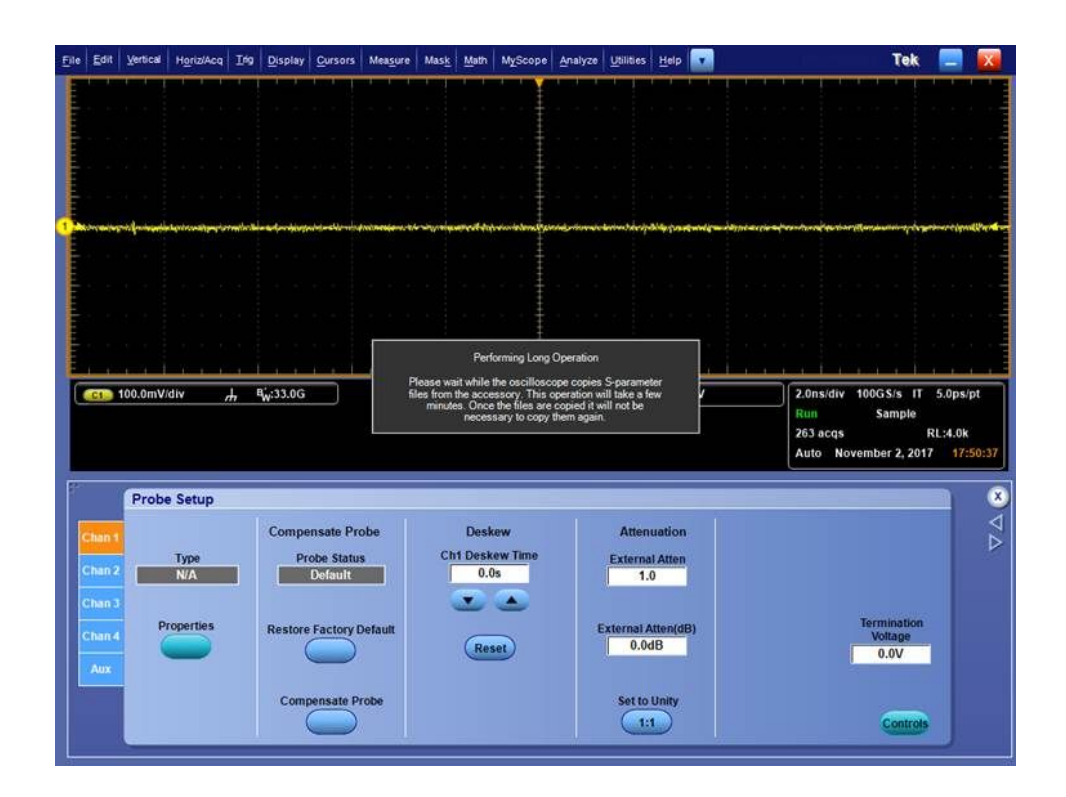

**2.** 一旦完成之後,該訊息將會消失。

請驗證第一次將探棒連接到儀器時是否顯示該訊息。

**3.** 探棒的型號和序號可以在從 [Probe Setup] (探棒設定) 功能表存取的 [Probe Properties] (探棒內容) 畫面中進行確認。

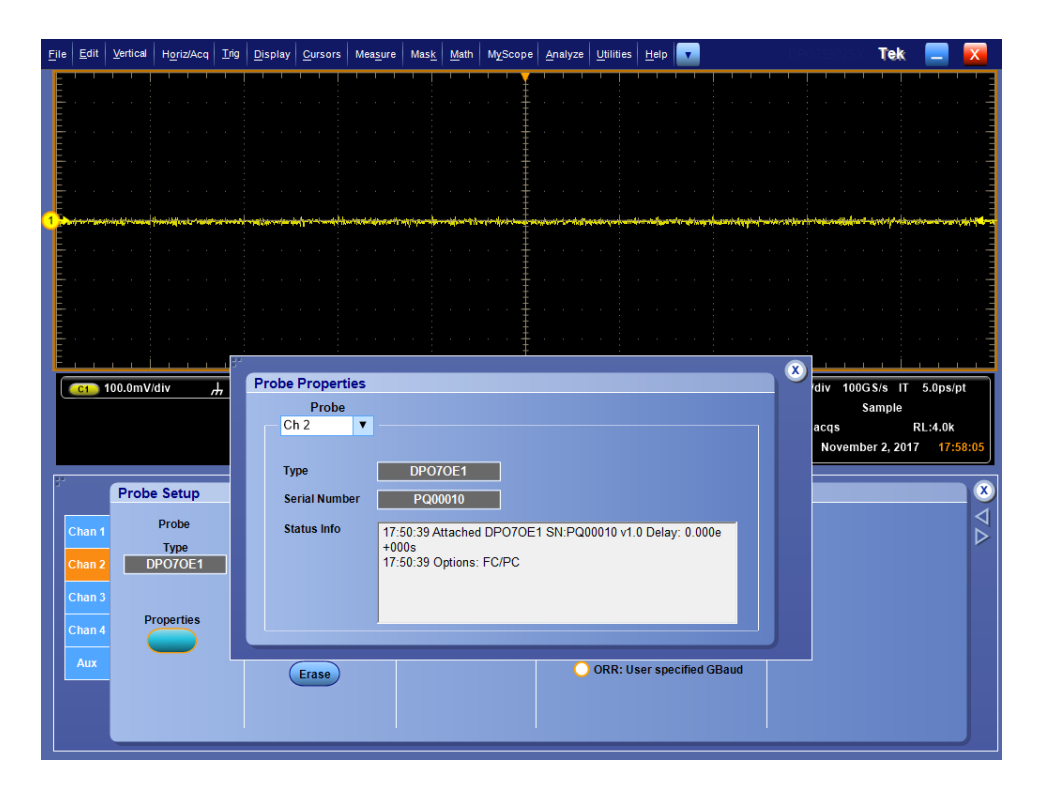

- **4.** 將探棒連接至儀器。
- **5.** 選取 **Vertical (**垂直**) > Vertical Setup (**垂直設定**)**。選取和探棒連接的通 道標籤。
- **6.** 按一下 **Properties** (內容) 按鈕。

系統將會顯示 [Probe Properties] (探棒內容) 視窗。

**7.** 請確認探棒型號和序號。

入門

# <span id="page-28-0"></span>基本作業

本節會說明連接和作業 DPO7OE1 光學探棒的必要基本資訊。

## 作業安全和探棒處理

請參考本文件一開始的*重要安全資訊*以取得更多安全問題的相關資訊。

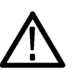

小心。 為了避免損壞您的光學探棒,請採取下列預防措施:

避免摔落探棒,因為可能會造成光電二極體光學組件的損壞和錯位。當不使 用探棒時,請將模組放在安全的位置,例如隨附於探棒的硬殼。

存放時請將套筒固定至探棒載體以保護射頻接頭。

當模組不使用時,請鎖緊輸入通道接頭上的保護蓋。

請勿碾壓、捲曲或大幅彎曲光纖纜線。

請勿拉扯或猛拉光纖纜線。

為了防止損失光學功率或光學接頭的損壞,請隨時保持接頭乾淨。請在連接 至探棒前,檢查所有的接頭和保護蓋皆為乾淨清潔。請參[閱清潔光學接頭](#page-31-0) *on page 16*。

### 連接光學訊號到探棒

本程序說明如何連接光纖纜線至 DPO7OE1。

DPO7OE1 O/E 轉換器可以透過 FC 光學輸入,連接核心直徑高達 50µm 的光 纖纜線。

欲連接之光纖纜線應在每次連接之前, 都先進行清潔。請參閱*[清潔光學接頭](#page-31-0)* on page 16。

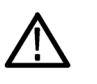

小心。 為了維持高效能 *(*低回波損耗*)*,請測試使用 *O/E* 轉換器將轉接器和纜 線連接至裝置。當您需要連接其他裝置時,請僅移除裝置並保持轉接器和纜 線與 *O/E* 轉換器的連接,以免光學接頭磨損。

*FC/PC* 連接與 *FC/APC* 連接規格不同,無法交互使用。交互使用這些連接有 可能會損壞 *DPO7OE1* 探棒的光學輸入。

如果您連接的纜線核心直徑大於 50 μm, O/E 轉換器或許仍可以藕合光, 但 不同的核心直徑將會導致低轉換增益。

探棒應先連接至示波器,然後才連接光纖纜線至探棒。請參閱 *[TekConnect](#page-21-0)* 探 [棒安裝](#page-21-0) on page 6。請參閱 *ATI* [通道安裝](#page-22-0) on page 7。

- 1. 在探棒上, 從光學輸入插座旋開金屬蓋及其螺絲。
- **2.** 將光纖接頭或轉接器上的公接頭對齊探棒輸入的插槽,然後確實將纜線 接頭或轉接器插進介面導管一直到底。

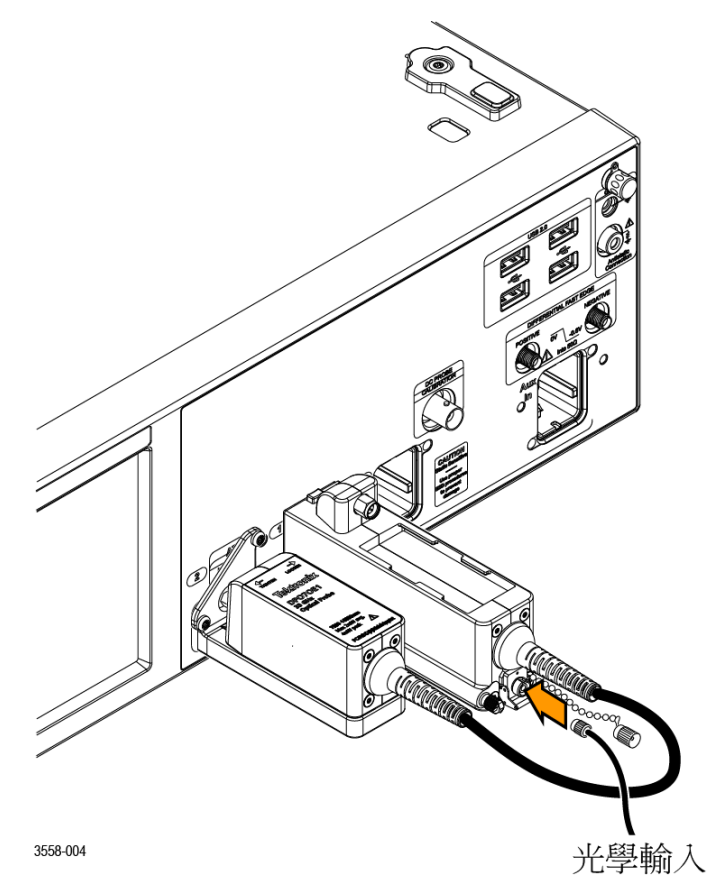

#### 圖表 **8:** 將探棒連接至示波器

**3.** 請僅使用手指壓力,確保纜線接頭或轉接器外殼確實鎖緊。 一旦光纖連接至探棒,示波器就準備好可執行量測纜線訊號。

# <span id="page-30-0"></span>衰減光學訊號

若要將光學輸入功率維持在適當的位準,則可能需要衰減光學訊號。

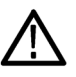

小心。為了避免損壞模組的光學輸入通道,請將輸入通道光學訊號衰減至 「*Absolute Maximum Nondestructive Optical Input*」*(*非破壞性光學輸入絕對最 大值*) (*即峰值*)* 規格以下。若要將位準維持在執行範圍並避免截波,請使用 下列表格來設定光學輸入通道訊號位準最大值:

### 表格 **1:** 最大光學訊號位準

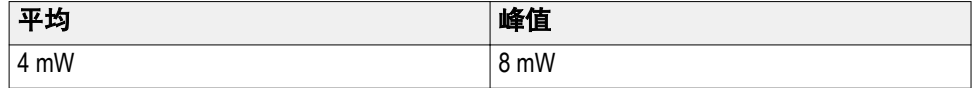

注意。 光學探棒可能會超出動態範圍但畫面上沒有明確顯示,因為檢光器的 超載訊號輸出可能還在示波器動電子通道的動態範圍內。

# 系統互動

您的光學探棒為更大儀器系統的一部分。多數光學探棒的功能皆由主要儀 器自動控制。這些包含如垂直比例和水平比例的取樣率。您並不會直接控 制這些參數;他們會在您於主要儀器上執行工作時由系統控制。

您從主要儀器控制的另一個光學模組功能即為外部通道衰減。[External Attenuation] (外部衰減) 可讓您輸入數字,代表您已新增至通道的任何外部通 道衰減。

# <span id="page-31-0"></span>清潔光學接頭

為了保持 DPO7OE1 良好的作業狀況,請仔細觀察正確的清潔和處理技巧。 微小的灰塵粒子和油漬很容易污染光學接頭,且會減少或阻擋訊號。請透過 避免污染來小心保護接頭的完整性。

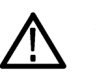

小心。 為了防止損失光學功率或光纖接頭的損壞,請隨時保持接頭乾淨。

當使用棉棒清潔接頭時,請溫和地使用畫圓動作。請僅使用非磨蝕性且並不 會留下殘餘物的高品質或建議的清潔用品。

為了減少清潔的需求,請在不使用時立即以保護蓋蓋好光纖接頭。

必要用品 請使用下列用品來清潔光學接頭:

- 乾燥、清潔且無塵的壓縮吹風機 (例如 Tektronix 零件編號 118-1068-xx)
- FIS 卡式清潔器 (例如 FI-6270) 和/或 FIS 磁帶噴頭清潔器 (例如 FI-7111)
- 管道清潔器
- **清潔程序** 若要移除汙染,請使用下列程序來清潔光纖接頭:

小心。 使用乾布輸送帶式清潔器清潔套管兩端的表面 *(*卡式或輸送帶式*)*。

- **1.** 從探棒移除 JAE 接頭:
	- **a.** 旋開光學接頭金屬防塵蓋及其螺絲。

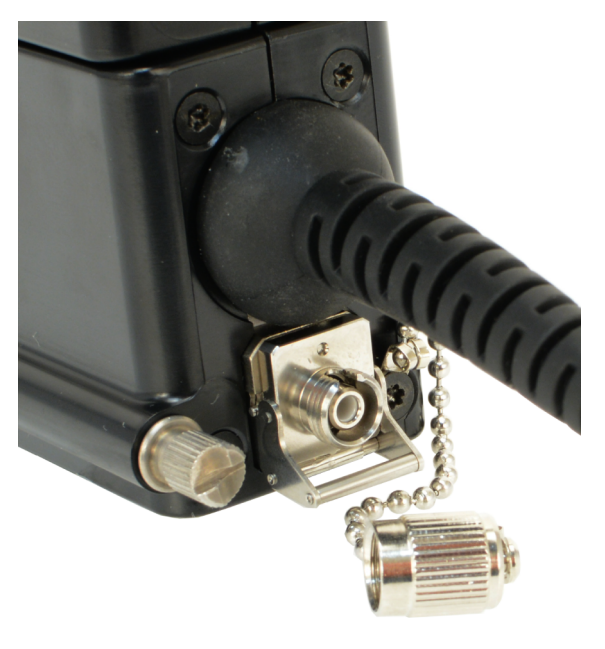

圖表 **9:** 從光學接頭移除金屬防塵蓋

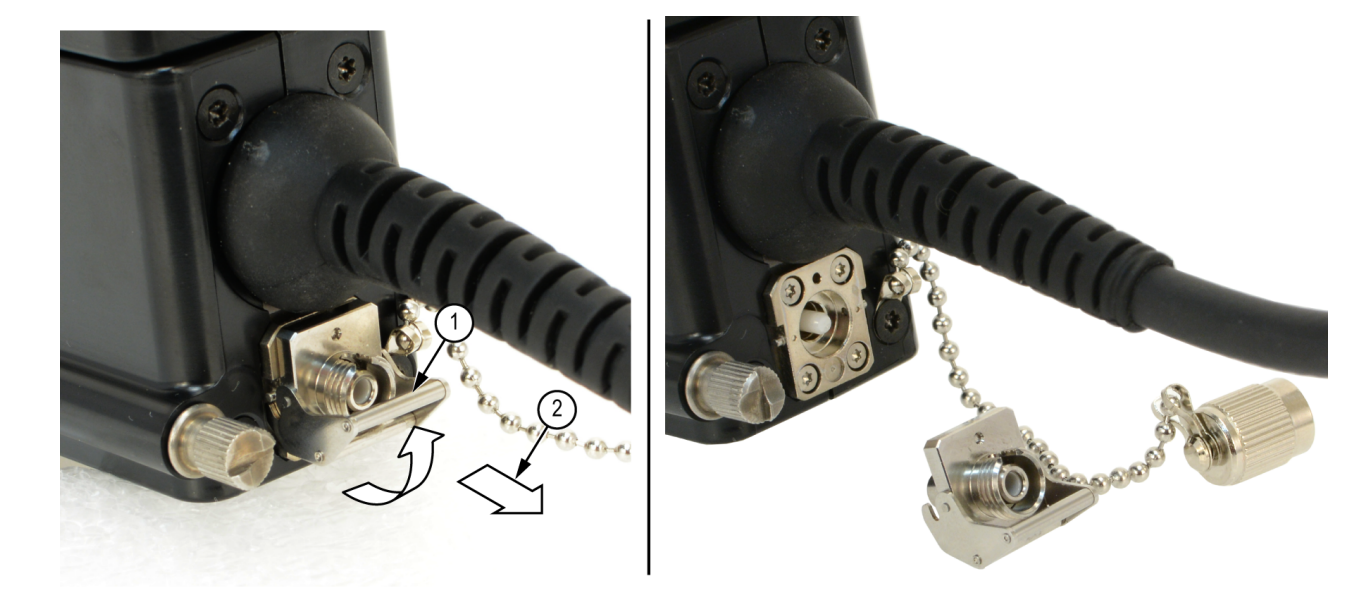

**b.** 將 JAE 接頭鎖存器舉起並將接頭從探棒上拔開。這會使 JAE 接頭後 面的公光纖端表面露出。

### 圖表 **10:** 從探棒移除 **JAE** 接頭

- **2.** 從 JAE 接頭中空心雙向母對齊套管的內牆清潔污染物:
	- **a.** 使用壓縮空氣罐以清潔 JAE 接頭端對端的母輸入通道。
	- **b.** 使用管道清潔器來清潔 JAE 接頭的內部。

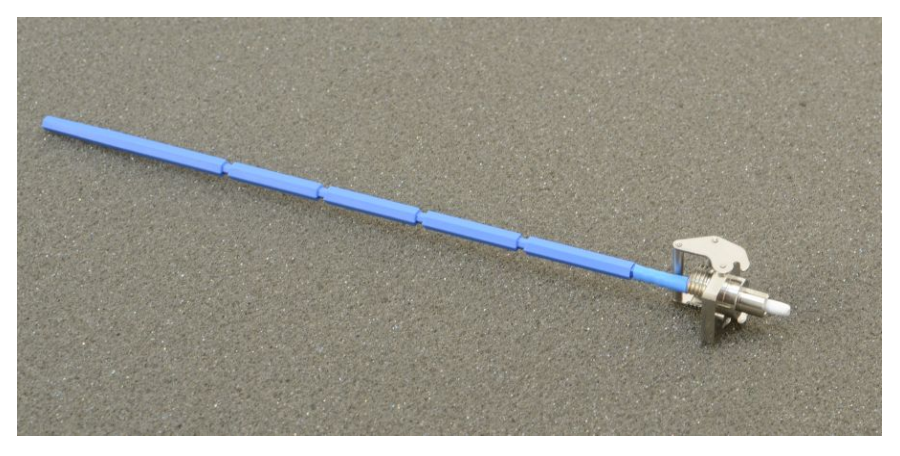

圖表 **11:** 清潔 **JAE** 接頭

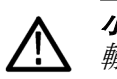

小心。 當其仍安裝在模組上時,請勿直接將壓縮空氣吹入 *JAE* 接頭的母 輸入通道。

- **3.** 向前推動光纖清潔卡式或輸送帶式清潔器,使尚未使用之不沾絨質、乾 燥且乾淨表面的部分露出。
- **4.** 使用乾淨、乾燥清潔工具布的表面,輕輕拉出一小段距離 (一到兩公分) 並擦拭公端光纖輸入表面。
- <span id="page-33-0"></span>5. 將 JAE 接頭安裝回已清潔的光纖端表面。當接頭正確安裝時,鎖存器將 會卡至定位。
- **6.** 當模組沒有光纖連接到其輸入通道時,請安裝金屬防塵蓋來防止母光學 輸入通道受到來自空氣的污染。
- 7. 使用乾淨的布料來清潔任何公光纖端輸入通道光纖, 或是您連接至 JAE 接頭輸入通道的裝置。

注意。 使用類似清潔方法來清潔光纖端輸入通道光纖或裝置。

## 清潔探棒外部

模組的外殼可隔絕灰塵,因此不應將其打開。請先從示波器移除探棒,再清 潔探棒外部。

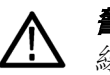

**警告。** 為避免遭受傷害,執行任何清潔之前,請先關閉示波器的電源並中斷 線路電壓。

使用不沾絨質的乾布或軟毛刷, 清潔探棒載體和套筒外部。如果還有灰塵, 可用沾上濃度 75% 的異丙醇溶劑的濕布或棉棒。接頭周圍的狹窄處可使用 棉棒清潔。請勿讓濕氣進入探棒。請勿使用有磨蝕性的清潔劑清潔探棒外 殼任何部分,因為可能造成外殼損壞。

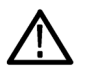

小心。 為了避免探棒損壞,請避免使用可能損壞探棒中塑膠部分的化學清潔 劑。使用濃度 *75%* 的異丙醇溶劑當做清潔劑,並以去離子水清洗。若要使 用其他類型的清潔劑,請先洽詢 *Tektronix* 服務中心或業務代表。

請勿打開探棒的外殼。內部沒有使用者可用的元件,且不需要清潔內部。

# <span id="page-34-0"></span>探棒設定

DPO7OE1 具有兩個僅限原廠配置的選項,用來決定光學使用者介面和儀器 的光學波長範圍:

- FC/PC 選項使用 FC/PC 套管接頭, 這會連接至 50μm 核心的多重模式  $\mathcal{H}$ 纖。此光纖會絞接至 50 $\mu$ m 核心且連接至 O/E 光電二極體的多重模 式光纖。使用本選項時,DPO7OE1 的波長範圍為 750nm 至 1650nm。
- FC/APC 選項使用 FC/APC 套管接頭, 其具有已調整角度的實體接觸介 面,可改善接頭介面的光學回波損耗。此介面類型僅適用於單一模式光 纖引線,因此這個選項會將 DPO7OE1 可用的波長範圍限制為 1260nm 至 1650nm。

下列程序說明如何使用 TekConnect 安裝來設定 DPO7OE1 光學探棒。ATI 安裝的設定程序大致相同,除了通道號碼和可用頻寬的頻率會有所差異。

設定概觀 在使用 DPO7OE1 探棒進行量測之前, 您應該先執行下列步驟:

- **1.** 將探棒安裝至示波器上。
- **2.** 選取 **Vertical (**垂直**) > Vertical Setup (**垂直設定**)** 來開啟 [Vertical Setup] (垂直設定)畫面。請參閱*[垂直設置設定](#page-35-0)* on page 20。
- **3.** 在示波器上,選取探棒所安裝的通道。
- **4.** 按一下 **Probe Cal** (探棒校驗) 來開啟 [Probe Setup] (探棒設定) 畫面。請 參閱*[探棒設置設定](#page-41-0)* on page 26。
- **5.** 選取您所要測量訊號的波長。如有必要,請建立自訂波長。
- **6.** 執行訊號路徑補償 (SPC),以確保您的量測值可達到最高的準確度。請 參閱[訊號路徑補償](#page-45-0) on page 30。
- **7.** 執行 [Dark Cal calibration] (暗位準校驗) 校驗以修正由光電二極體漏電 流所導致的任何直流偏移誤差;通常稱為「Dark Current」(暗電流)。請 參閱[暗位準補償](#page-45-0) on page 30。
- **8.** 將光學輸入訊號纜線連接至 DPO7OE1。
- **9.** 選取所需的 [Frequency Response] (頻率響應) 設定。
- **10.** 在 [Vertical Setup] (垂直設定) 畫面,請確認 [Termination] (終止)、 [Coupling] (耦合) 及 [Bandwidth] (頻寬) 設定正確。
- **11.** 使用 [Position] (位置)、[Scale] (刻度)、[Offset] (偏移)、[Invert] (反向) 及 [Vertical Zoom] (垂直縮放) 設定來取得所需的波形檢視。
- **12.** 使用 [Deskew] (偏移校正) 和 [Attenuation] (衰減) 控制項來補償不同訊號 纜線長度和探棒組合的傳輸延遲,並設定任何訊號與輸入通道之間外部 衰減或增益的輸入/輸出比率。

<span id="page-35-0"></span>垂直設置設定 本節說明 [Vertical Setup] (垂直設定) 畫面上的設定。如要檢視探棒的 [Vertical Setup] (垂直設定) 畫面,請選取 **Vertical (**垂直**) > Vertical Setup (**垂 直設定),然後再選取已安裝 DPO7OE1 探棒的示波器通道。

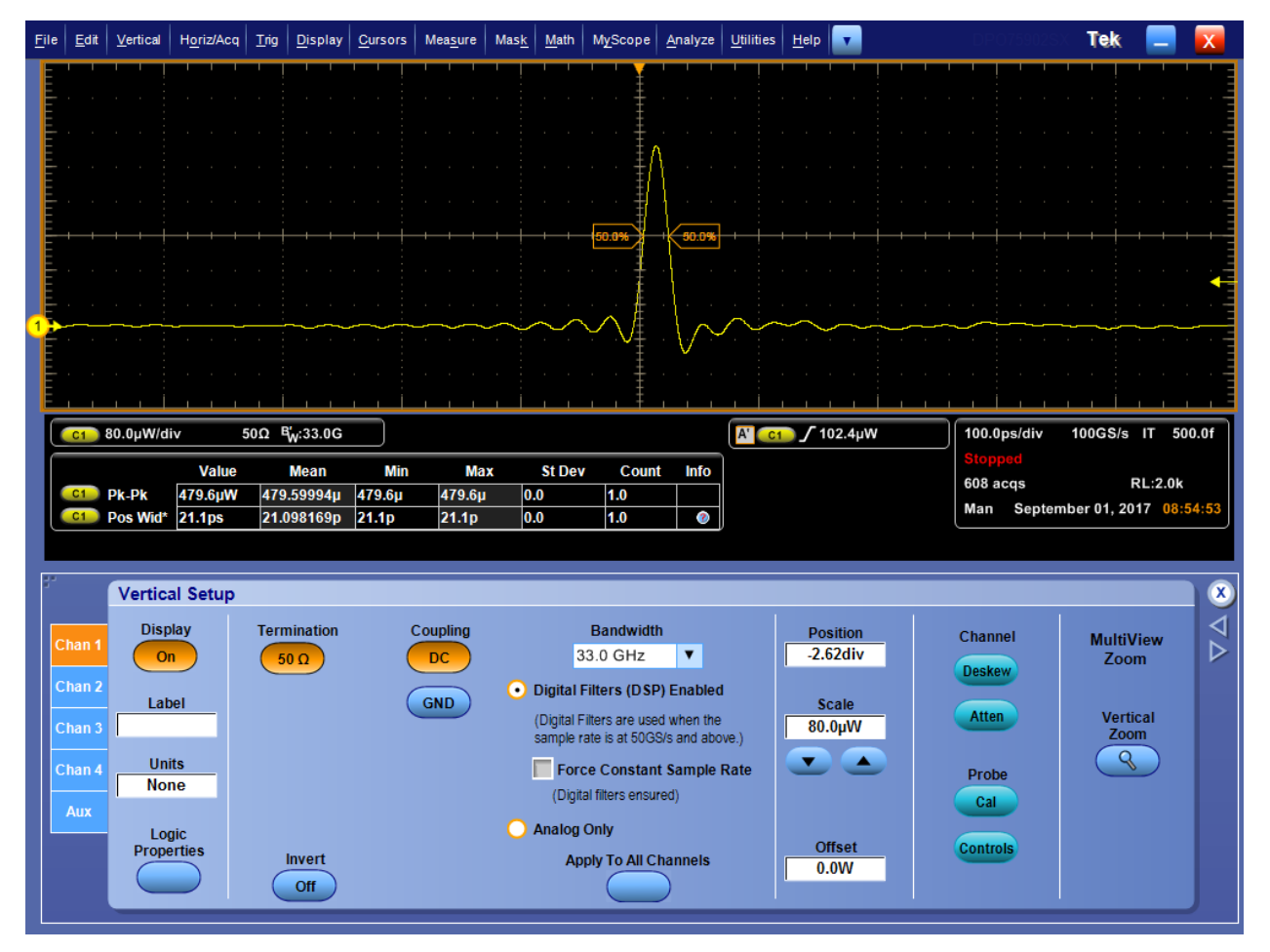

圖表 **12:** 垂直設定畫面

- 顯示器。按一下顯示器按鈕開啟或關閉通道波形的顯示。
- 標籤。使用 [Label] (標籤) 項目方塊如下列指定波形標籤:
	- 1. 按一下 [Label] (標籤) 項目方塊, 然後使用畫面出現的鍵盤為所選波 形建立標籤。
	- **2.** 按一下 [X Position] (X 位置) 和 [Y Position] (Y 位置) 項目方塊來啟 用該項。
	- **3.** 使用多功能旋鈕將標籤置於方格圖上。您也可以透過按一下畫面任 意處來放置標籤,可以拖曳至欲放置的位置。
- 單位。按一下 [Units] (單位) 項目方塊以為波形顯示選取自訂垂直單位。
- 邏輯內容。當您想要指定 Ch1-Ch4 (即時呈現) 和 M1-M4 (數學運算) 通 道的電壓臨界值位準時,請按一下 [Logic Properties] (邏輯內容) 以將其 作為邏輯波形使用和包含在匯流排內。
- 終端。終端按鈕會顯示由示波器自動設定的輸入終端。
- 反向。按一下 [Invert] (反向) 以開啟或關閉波形的反向呈現。
- 耦合。使用 [Coupling] (耦合) 控制來選取想要的耦合輸入:
	- 選取 **DC** (直流) 來顯示交流和直流的波形分量。
	- 選取 **GND** 以顯示零伏特波型。使用本選項來建立螢幕上的接地參 考點。
- 頻寬。使用 [Bandwidth] (頻寬) 下拉式清單來選取輸入訊號的頻寬。 「Bandwidth」(頻寬) 是指儀器能夠取得且準確地顯示小於 3dB 衰減的頻 率範圍。

注意。 若要準確的量測值,輸入頻率應大幅小於儀器所標榜的頻寬。最 佳實務是確保儀器系統的頻寬是您想要量測訊號頻寬的三到五倍。

啟用或停用示波器通道上的頻寬加強功能:

注意。 *[Bandwidth Enhancement] (*頻寬加強*)* 控制可讓您使用 *DSP* 處理 更精確的上升時間量測,以便擴充頻寬及拉平高取樣率時的帶通頻率。 「*Enhanced Bandwidth*」*(*加強型頻寬*)* 也可讓啟用的通道產生配比響應, 執行通道至通道比較及不同測量。

■ 按一下 Digital Filters (DSP) Enabled (啟用數位濾波器 (DSP)) 來啟 用 [Bandwidth Enhancement] (頻寬加強) 濾波器。

注意。 當探棒套筒連接到示波器上的 *ATI* 輸入通道時,您將無法關 閉 *DSP*,因為所有 *ATI* 通道擷取都需要 *DSP*。

- 按一下 Apply to All Channels (套用至所有通道) 以同時將 [Bandwidth Enhancement] (頻寬加強) 套用至所有通道。
- 按一下 **Force Constant Sample Rate** (強制恆定取樣率) 以讓儀器使 用您於 [Horizontal] (水平) 控制視窗中設定的恆定取樣率,並套用由 DSP 支援的取樣率。接著其會啟用 DSP 和選取適當的頻寬。
- 按一下 **Analog Only** (僅限類比) 來停用 [Bandwidth Enhancement] (頻 寬加強) 並返回 [Analog] (類比) 作業。 [Bandwidth] (頻寬) 下拉式清 單會新增 (HW) 到選項, 表示是硬體/僅限類比的濾波器。
- 位置和刻度。設定垂直位置和刻度靈敏度:

注意。 您也可以使用在 *[Auxiliary Front Panel] (*輔助前面板*)* 上的專用 旋鈕來控制波形的位置和刻度。

- 按一下 [Position] (位置) 項目方塊並使用多功能旋鈕來調整波形的位 置。
- 按一下 [Scale] (刻度) 項目方塊並使用多功能旋鈕來調整垂直靈敏 度。

■ 偏移。按一下 [Offset] (偏移) 項目方塊並使用多功能旋鈕來設定偏移值。

注意。 使用 *[Offset] (*偏移*)* 控制來設定所選 *[Channel] (*通道*)* 的垂直偏 移值。這會將垂直擷取視窗移至符合您想要擷取之波形資料的位置。

使用 *[Offset] (*偏移*)* 控制來消除波形的截波問題。偏移控制會透過從波 形減去直流偏壓器,進而影響垂直擷取視窗。這會移動所選通道之擷取 視窗的垂直中央位準。視覺化偏移讓您將擷取視窗向更大訊號上方捲動 來增加偏移值,或向下捲動來減少偏移值。

偏移值控制透過定義通道參考指示器來與偏移值相符,而非接地位準來 影響波形顯示。偏移僅會影響受位置控制影響之所有波形的通道波形, 包含數學運算和參考波形。

■ 偏移校正和衰減。使用 [Deskew] (偏移校正) 和 [Attenuation] (衰減) 控制 項來補償不同訊號纜線長度和探棒組合的傳輸延遲,並設定任何訊號與 輸入通道之間外部衰減或增益的輸入/輸出比率。請參閱*[偏移校正光學](#page-39-0)* [通道](#page-39-0) on page 24。

注意。 在您設定了 *[Vertical Setup] (*垂直設定*)* 控制項之後,可使用 *[Deskew] (*偏移校正*)/[Attenuation] (*衰減*)/[Invert] (*反向*)* 控制項來變更設 定。

■ 探棒校驗。按一下 [Probe Cal] (探棒校驗) 按鈕來開啟 [Probe Setup] (探 棒設定) 書面, 您可以在其中執行探棒補償。請參閱*[探棒設置設定](#page-41-0)* on page 26。

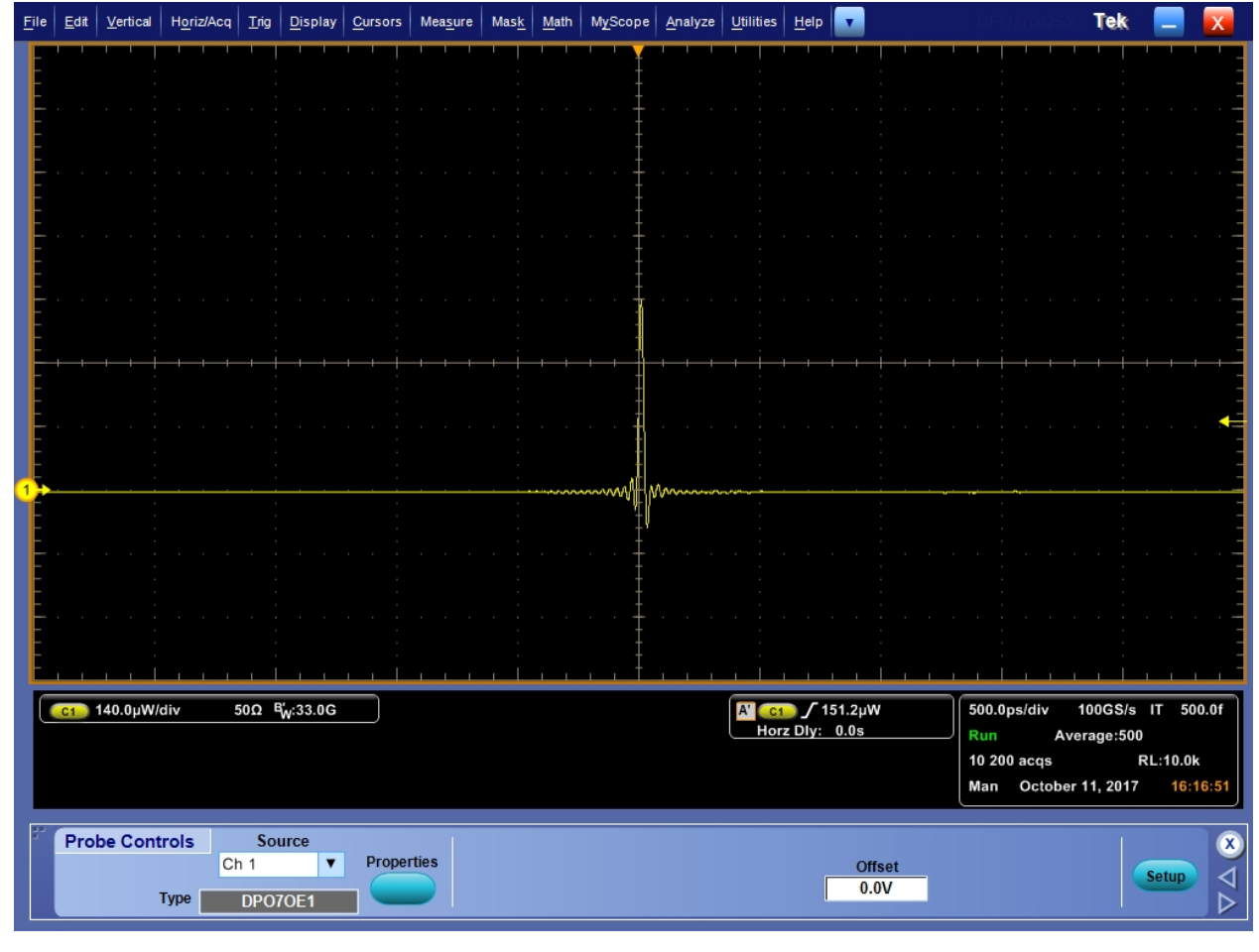

### ■ 探棒控制。按一下 [Probe Cintrols] (探棒控制) 按鈕來開啟 [Probe Cintrols] (探棒控制) 畫面, 如下圖所示。

圖表 **13:** 探棒控制畫面

■ 垂直縮放。按一下 [Vertical Zoom] (垂直縮放) 來啟用 [MultiView Zoom] (多檢視縮放),其允許您使用多功能旋鈕對波形進行縮放。

<span id="page-39-0"></span>偏移校正光學通道。 執行下列步驟以對 TekConnect 和 ATI 通道進行偏移校 正:

- **1.** 將觸發模式設為邊緣,並調整參考通道上的觸發位準,直到您獲得穩定 的觸發為止。
- **2.** 開啟 [Analyze Menu] (分析功能表) 下的 [Deskew Tool] (偏移校正工具)。
- **3.** 選取要偏移校正的通道。確定每個通道皆已連接即時訊號,且其邊緣是 在觸發通道邊緣的 0.5 UI 範圍內。
- **4.** 選取每個通道的斜率和位準。
- **5.** 等候累積足夠的總數 (接近 [To Mean] (對平均值) 按鈕的指示燈變成綠 色)。

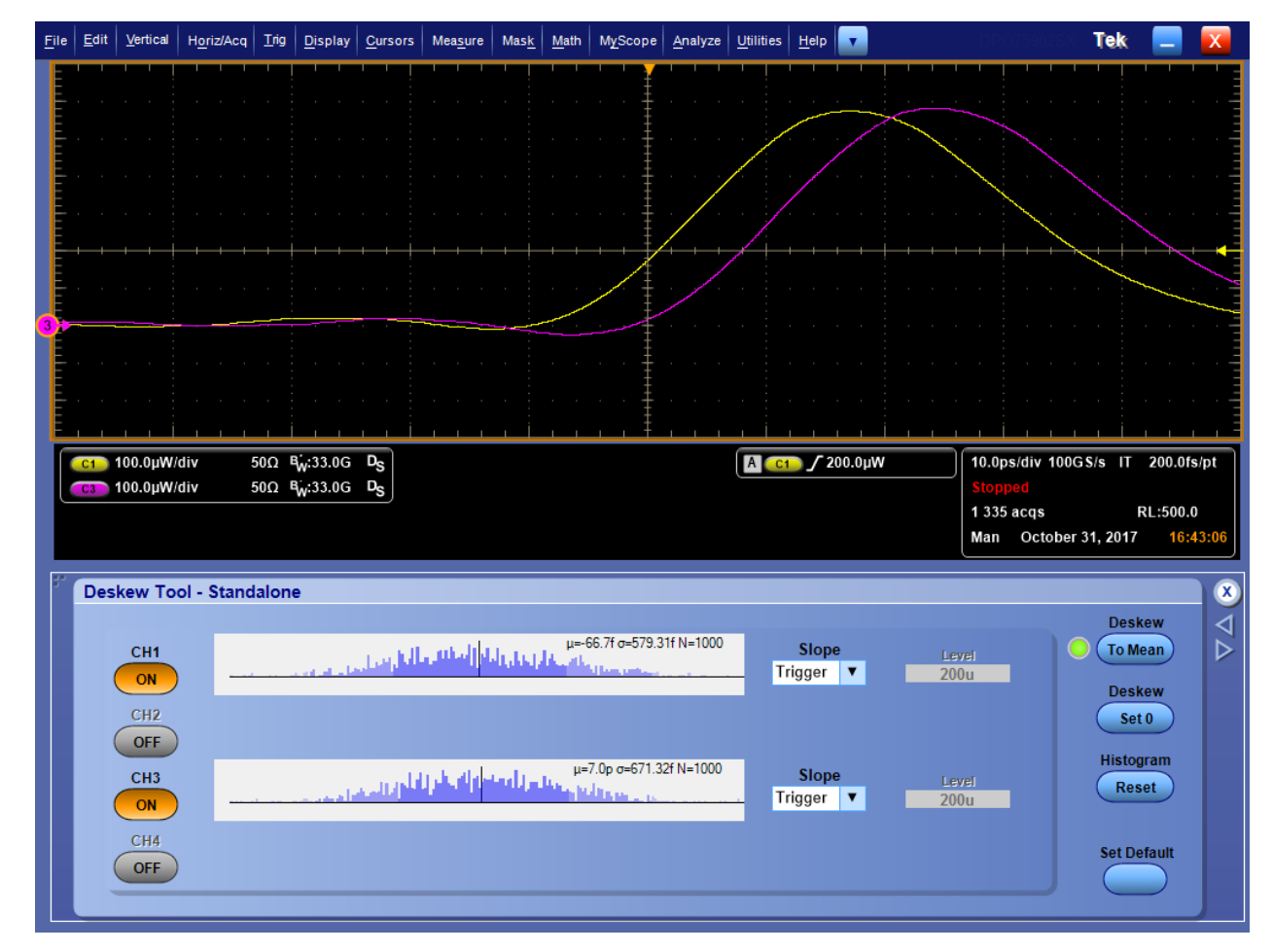

#### 圖表 **14:** 初始化偏移校正波形的範例

**6.** 按一下 **To Mean** (對平均值) 按鈕。

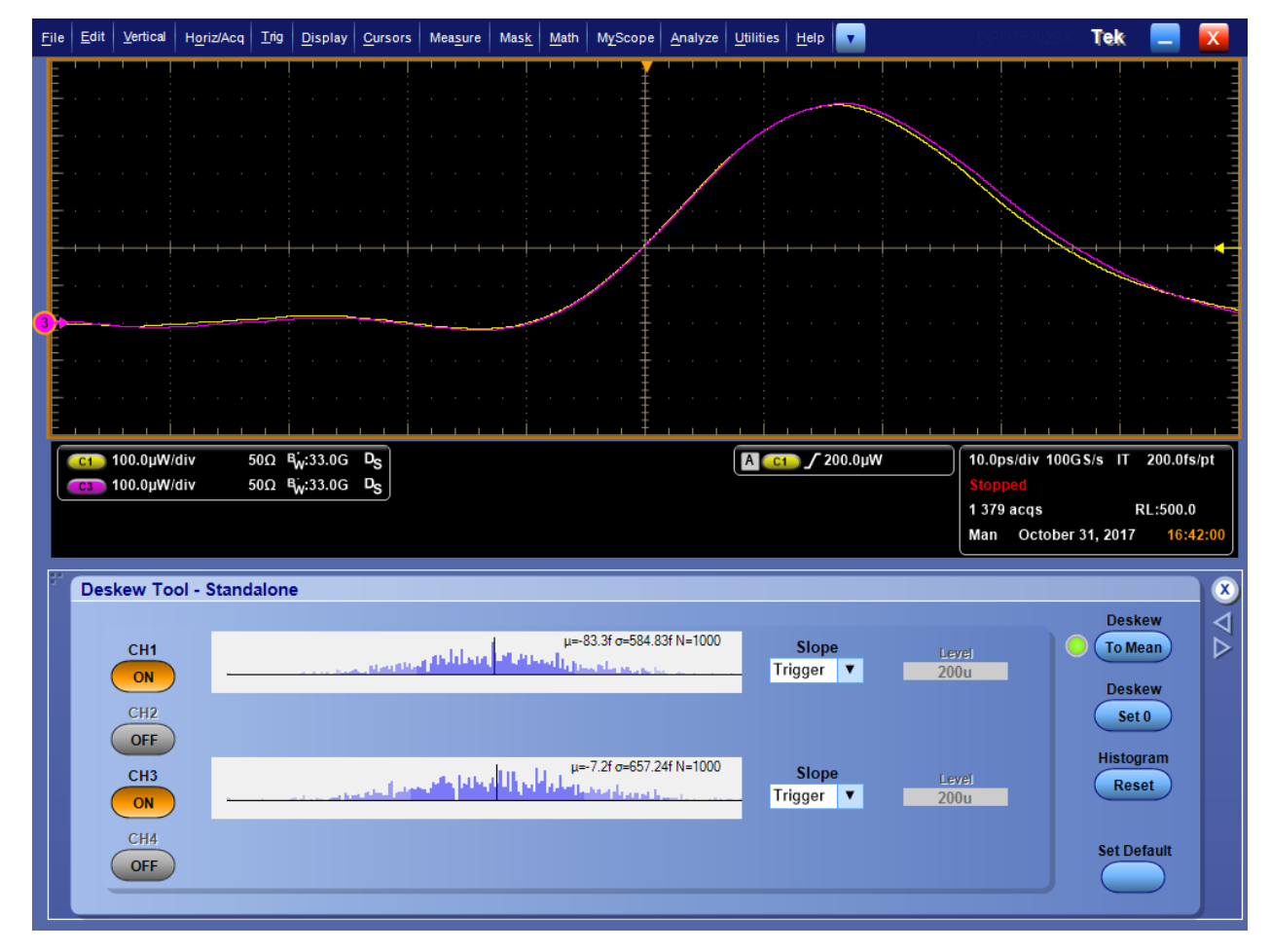

**7.** 多次重覆步驟 4 至 6。因為 PS 和 FS 之間的解析度差異非常大,首次偏 移校正會嘗試讓您更接近,而第二次嘗試則會進入 FS 範圍。

圖表 15: 最終偏移校正后波形的範例

探棒設置設定 本節說明 [Probe Setup] (探棒設定) 畫面上的設定。在 [Vertical Setup] (垂直 設定) 畫面,按一下 **Probe Cal** (探棒校正) 來開啟如下所示之 [Probe Setup] (探棒設定) 畫面。

<span id="page-41-0"></span>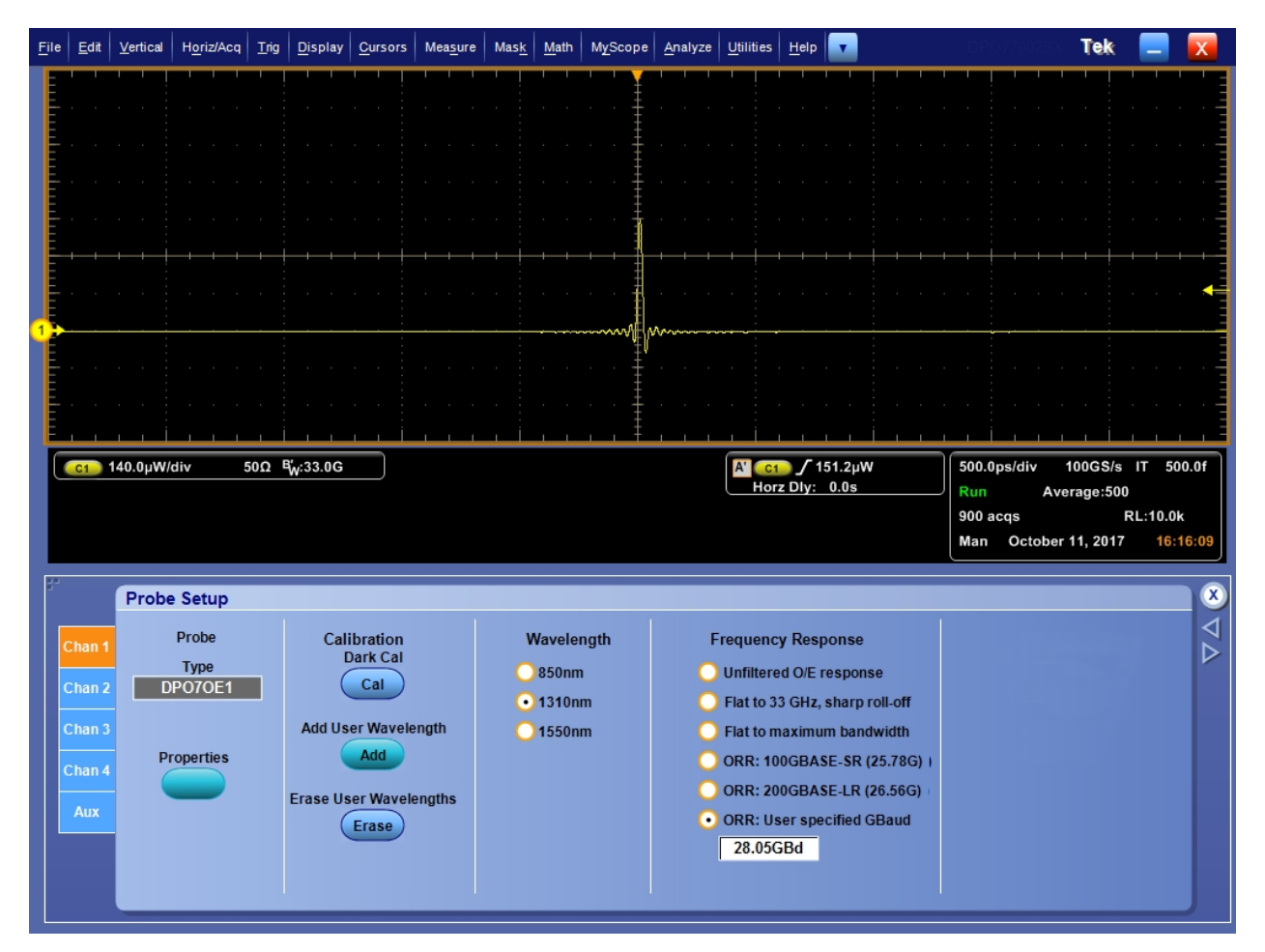

### 圖表 **16:** 探棒設定畫面

■ 內容。按一下 [Properties] (內容) 來檢視 [Probe Properties] (探棒內容) 畫 面,其中會顯示所選取的通道號碼、探棒類型和序號,以及探棒狀態。

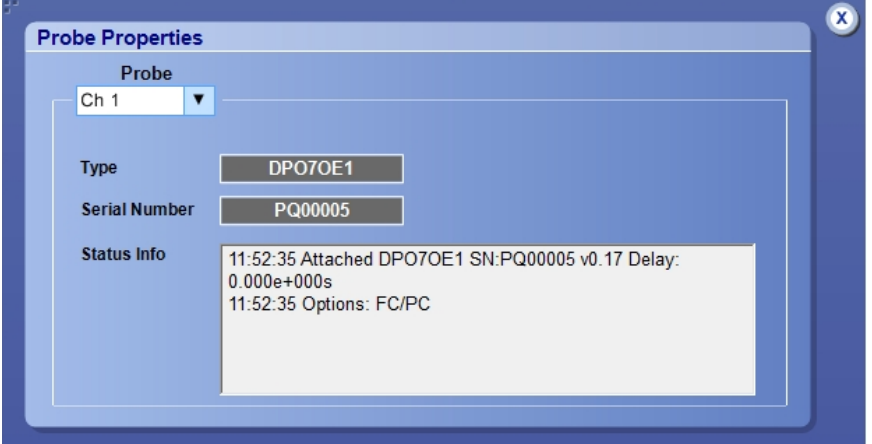

### 圖表 **17:** 探棒內容畫面

- 校驗暗位準校驗。按一下 [Calibration Dark Cal] (校驗暗位準校正) 以針 對探棒執行[暗位準補償](#page-45-0)。請參閱*暗位準補償* on page 30。
- 新增使用者波長。按一下 [Add User Wavelength] (新增使用者波長) 以建 立自訂波長,而這將會新增至標準 [Wavelength] (波長) 選項的清單 (850nm、1310nm 和 1550nm)。請參閱*[新增使用者波長](#page-43-0)* on page 28。
- **Erase User Wavelengths** (清除使用者波長)。按一下 [Erase User Wavelengths] (清除使用者波長) 以從 [Wavelength] (波長) 清單移除所有 自訂波長。
- Wavelength (波長)。使用 [Wavelength] (波長) 選項按鈕來選取輸入訊號 的波長:850nm、1310nm 或 1550nm。使用搭配「選項 FC/APC」套環接 頭的探棒時,將不會顯示 [850nm] 的設定。當您已新增自訂使用者波長 時, 將會顯示額外的 [User Cal'd] (使用者校驗定義) 選項按鈕, 您可以在 其下拉式清單中選取自訂波長。
- 頻率響應。使用 [Frequency Response] (頻率響應) 選項按鈕來選取想要 的 O/E 補償修正。當您選取 **ORR: 28GB-FC (28.05G)** 選項時,將會如上 所示顯示項目方塊, 您可以在其中輸入自訂頻率。請參閱*[平坦濾波器設](#page-54-0)* [定的頻寬](#page-54-0) on page 39。請參閱 *ORR* [濾波器設定的頻寬](#page-55-0) on page 40。

<span id="page-43-0"></span>新增使用者波長。 執行下列步驟以新增使用者波長:

**1.** 在 [Probe Setup] (探棒設定) 畫面,請按一下 **Add User Wavelength** (新增 使用者波長)。這回開啟如下圖所示之 [ User Wavelength Gain Compensation] (使用者波長增益補償) 畫面。

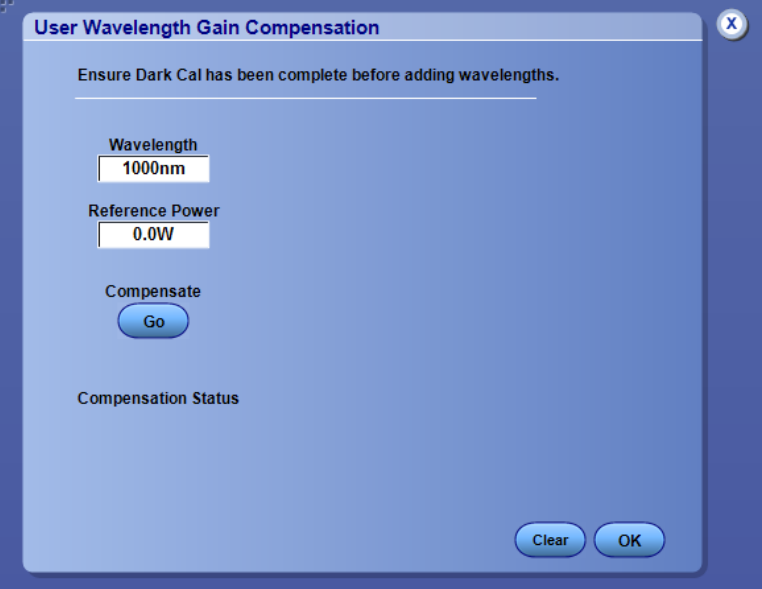

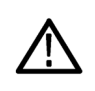

小心。為了避免量測發生錯誤,請在新增使用者波長之前,確認已執行 *[Dark Cal] (*暗位準校驗*)* 校驗。請參[閱暗位準補償](#page-45-0) *on page 30*。

- **2.** 按一下 **Wavelength** (波長) 項目方塊,並輸入奈伏電壓錶中的輸入訊號波 長。僅能輸入數字。
- **3.** 按一下 **Reference Power** (參考功率) 項目方塊,並輸入以瓦數為單位的 電源。請同時輸入數字和單位前綴。參考功率必須在 400μW 和 3.2mW 之間。如果參考功率不是在正確的範圍內, 則會出現錯誤訊息。
- **4.** 在您輸入 [Wavelength] (波長) 和 [Reference Power] (參考功率) 值後,請 按一下 **Compensate Go** (開始補償)。在示波器計算修正增益時,將會出 現訊息。
- **5.** 按一下 **OK** (確定) 以儲存已計算的波長增益。

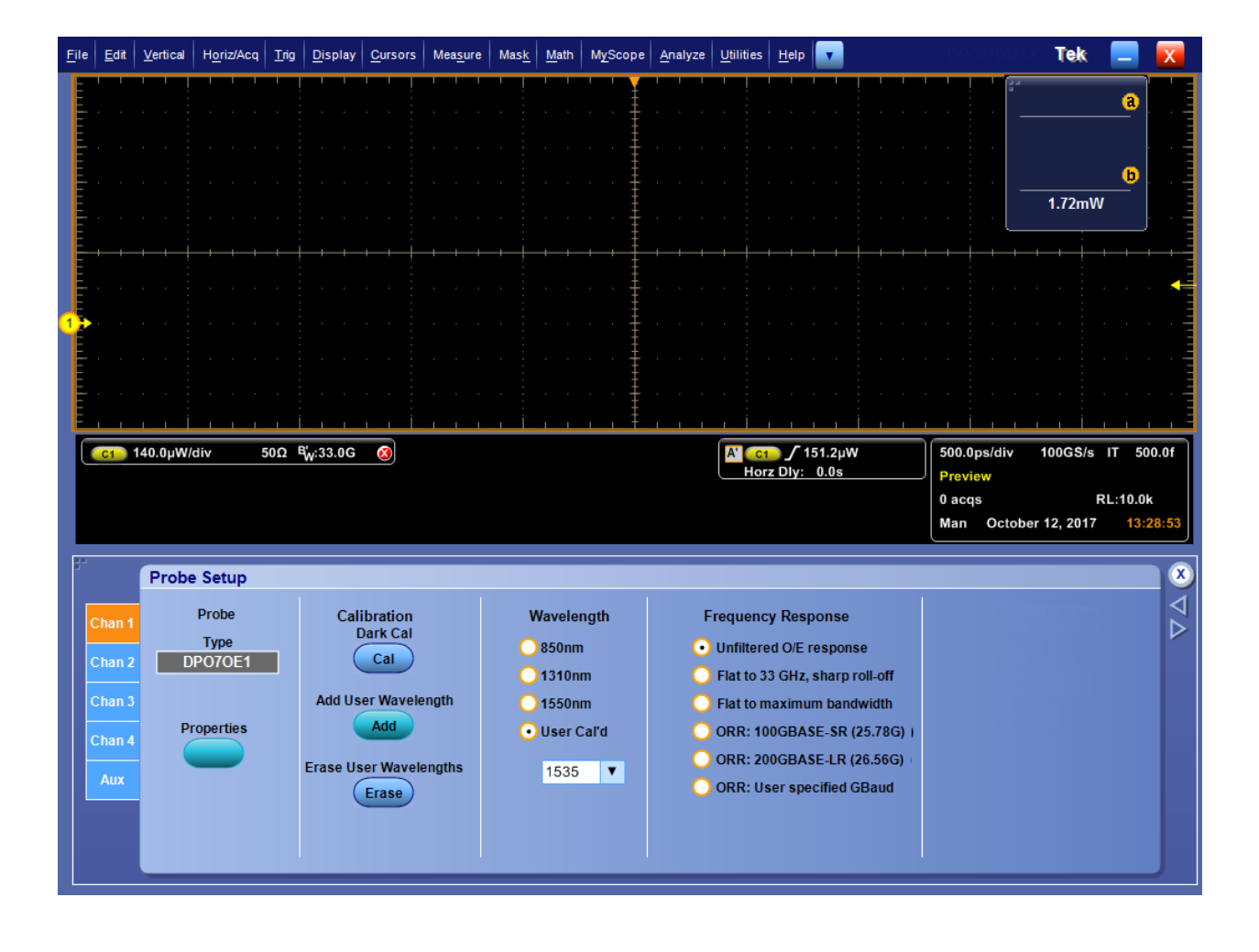

**6.** [Probe Setup] (探棒設定) 畫面現在會顯示額外 **User Cal'd** (使用者校驗定 義) 的選項按鈕以及所有使用者波長的下拉式清單。

# <span id="page-45-0"></span>校驗

DPO7OE1 經原廠校驗。使用者可以選擇三個原廠波長其中之一:

- 850 nm (僅限 FC/PC 選項)
- 1310 nm
- 1550 nm

**暗位**準補償 精準的光學量測會需要事先進行暗位準補償。暗位準補償會在光學輸入通 道沒有光源時量測 DPO7OE1 的平均直流輸出。此測量值接著會從所有取 樣值中減去。

> 請使用下列程序先執行暗位準校驗, 然後再執行 [Extinction Ratio] (消光比) 量測:

- **1.** 請透過移除所有纜線並使用連接蓋將 O/E 轉換器蓋上來確保沒有光源進 入探棒。
- **2.** 開啟 [Probe Setup] (探棒設定) 畫面。
- **3.** 選取探棒通道。
- **4.** 按一下 **Dark Compensation Cal** (暗位準補償校驗) 按鈕。

當校驗正在執行時,顯示將會暫停約 30 秒。

訊號路徑補償 請定期執行 [Signal Path Compensation (SPC)] (訊號路徑補償 (SPC)), 以確保 您的量測值可達到最高的準確度。當您使用儀器以較高靈敏度 (10 mV/格和 較低) 設定來量測訊號,而不論溫度變化或上次執行距今的時間時,Tektronix 認為是執行 SPC 的最佳時機。無法執行 SPC 時,可能會導致儀器無法達到 保證的效能等級。

> SPC 可以修正因溫度變化或長期漂移而導致的直流誤差。SPC 可以最佳化 擷取系統、修正直流偏移,以及交叉校驗。SPC 會受到交流元件輸入訊號的 影響,因此請務必在執行 SPC 之前將所有訊號從示波器移除。

使用本程序來最佳化擷取系統:

- 如果自上次訊號路徑補償 (SPC) 至今溫度變化超過 5 ℃ (9 ℉),或最後執 行 SPC 的時間已經超過 30 天。
- 如果使用儀器來量測更高靈敏度的訊號 (10 mV/div 及更低), 請至少每週 執行一次 SPC
- 如果前面板 SPC 狀態圖示不是綠色

注意。 若要檢視 *SPC* 狀態圖示,您必須按一下儀器校驗使用者介面中選 項旁的「*Always show SPC status icon (even when passing)*」*(*一律顯示 *SPC* 狀態圖示 *(*即便正在傳送中*))* 核取方塊。

- 如果您更换或插入磁碟機媒體
- 如果您變更多儀器系統的配置, 例如變更哪個儀器做為主要或擴充儀器
- 如果您將參考時脈從內部變更為外部, 或反之亦然。
- **1.** 先決條件:
	- 儀器必須開啟電源, 直到 [Utility] (公用程式) > [Instrument Calibration] (儀器校驗) > [Temperature Status] (溫度狀態) 為[Ready]

(就緒)。通常此作業需要花費 20 分鐘至一小時,取決於示波器的機 型。

- 必須移除所有輸入通道訊號。
- 如果選取時基外部參考模式,請將外部參考訊號保持為已連接且使用 中狀態。
- **2.** 選取 **Instrument Calibration** (儀器校驗)。

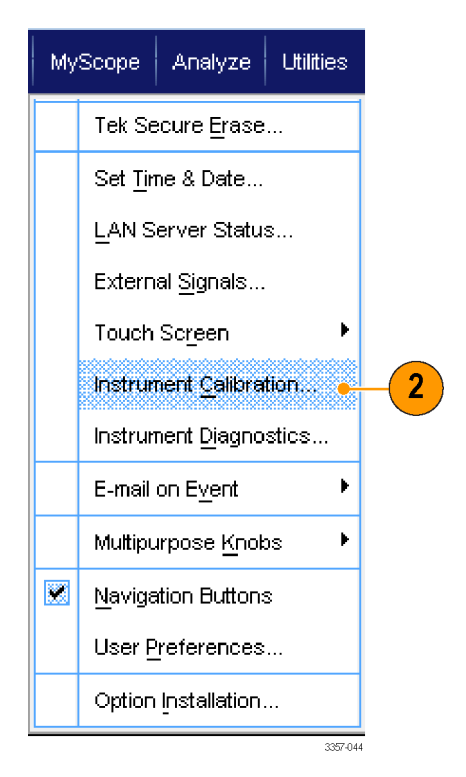

圖表 **18: DPO70000** 示波器上的公用程式功能表

**3.** 當 [Temperature Status] (溫度狀態) 變成[Ready] (就緒)時,請按一下 **Run SPC** (執行 SPC) 以開始校驗。校驗程序可能需要 10 到 15 分鐘。

注意。 在執行 *SPC* 校驗之前,請先移除所有通道輸入訊號。

當您在目前儀器中時,如果使用未執行 SPC 的磁碟機,您將看到沒有先 前 *SPC* 警告訊息。如果看到本警告,請執行 *SPC*。

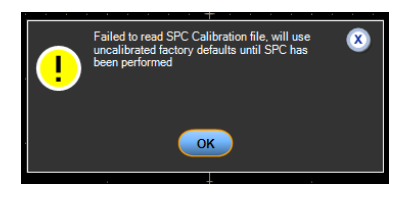

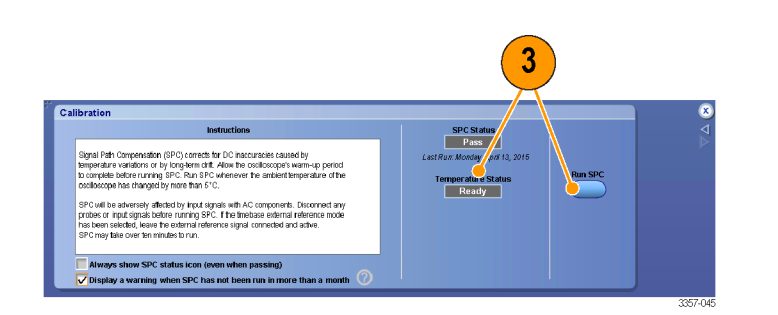

圖表 **19: DPO70000** 示波器上的校驗功能表

- **4.** 如果儀器驗證沒有通過,請重新校驗儀器,或是交由合格的服務人員處 理。
	- 注意。 若要在超過一個月未執行 *SPC* 時一律顯示 *SPC* 狀態圖示或顯示 警告,請按一下對應的核取方塊。

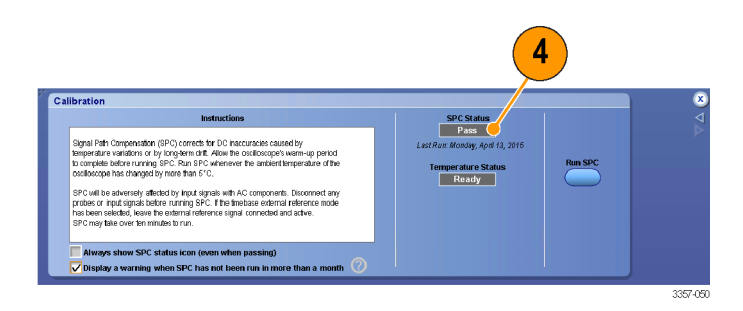

圖表 **20: DPO70000** 示波器上的校驗功能表

- **5.** 如果需要 SPC 的圖示為紅色時,請執行訊號路徑補償。檢查 SPC 狀態圖 示的顏色:
	- 綠色表示已成功通過 SPC 且溫度穩定。
	- 黃色表示儀器處於暖機狀態, 或表示自上次執行 SPC 後已過了超過 30 天。
	- 紅色表示需要執行 SPC (溫度變化超過 5 °C、SPC 失敗, 或 SPC 尚未 執行)。

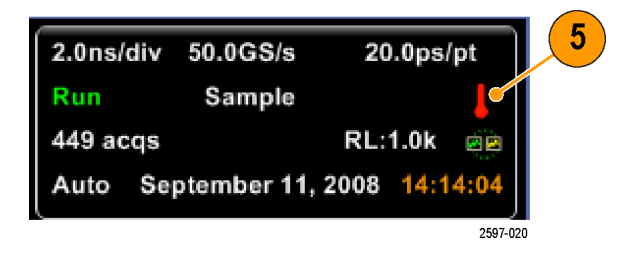

<span id="page-50-0"></span>訊號路徑補償 **(SPC)** 狀態。 下列表格列出訊號路徑補償 (SPC) 的可能狀態, 以及建議的動作。

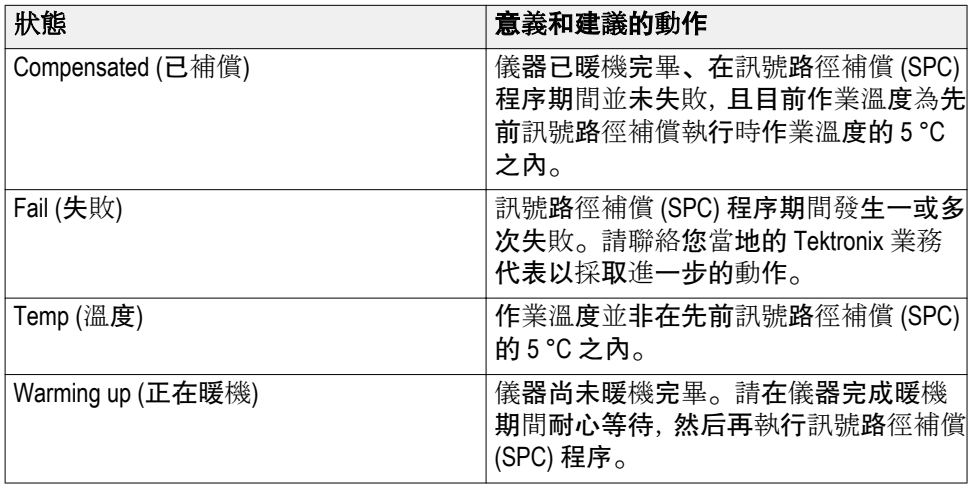

# 光學濾波器和頻寬設定

所有頻寬設定皆由示波器軟體所建構的 DSP 濾波器來進行。每個獨立轉換 器皆具有儲存在其內部記憶體的已量測 S 參數,且在示波器建構每個濾波器 時將會用到。訊號並非透過任何硬體濾波器路由傳送。

下列表格列出所有可供使用的設定。

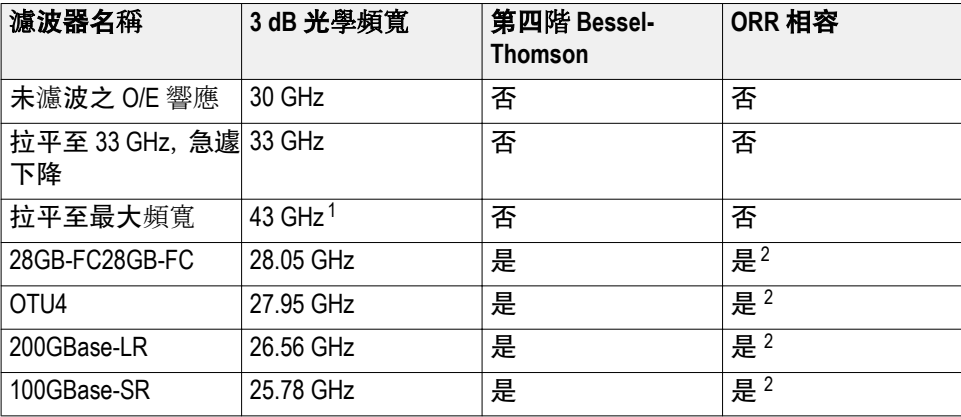

<sup>2</sup> ORR 相容性僅在 ATI 通道上可供用。23 GHz 和 33 GHz 通道中對應於頻率的頻寬限制濾波器會將頻域中的 BT 濾波器響應以視窗呈現。

 $^{-1}$  43 GHz 頻寬僅在 ATI 通道上可供使用。在 TekConnect 通道上, 兩個 [Flat] (平坦) 濾波器選項是一樣的。

# <span id="page-51-0"></span>電子輸出

當安裝至 ATI 支撐架上時,O/E 電子輸出將會受限並維持在 ATI 通道的非破 壞性輸入通道範圍。

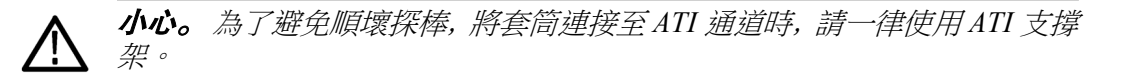

超載指示燈 當通道超過目前連接至 DPO7OE1 套筒之通道的動態範圍時,示波器螢幕上 將會出現紅色的 [Overload] (超載) 指示燈。如下所示,當您將游標移至指示 燈上方時,將會出現 [Overload] (超載) 訊息。

探棒動態範圍指示燈 當您變更 [Vertical Setup] (垂直設定) 的設定時, [Probe Dynamic Range] (探棒 動態範圍) 指示燈會出現在波形顯示的左側。下圖顯示當波形超過通道的動 態範圍,且超載指示燈為開啟的狀態。

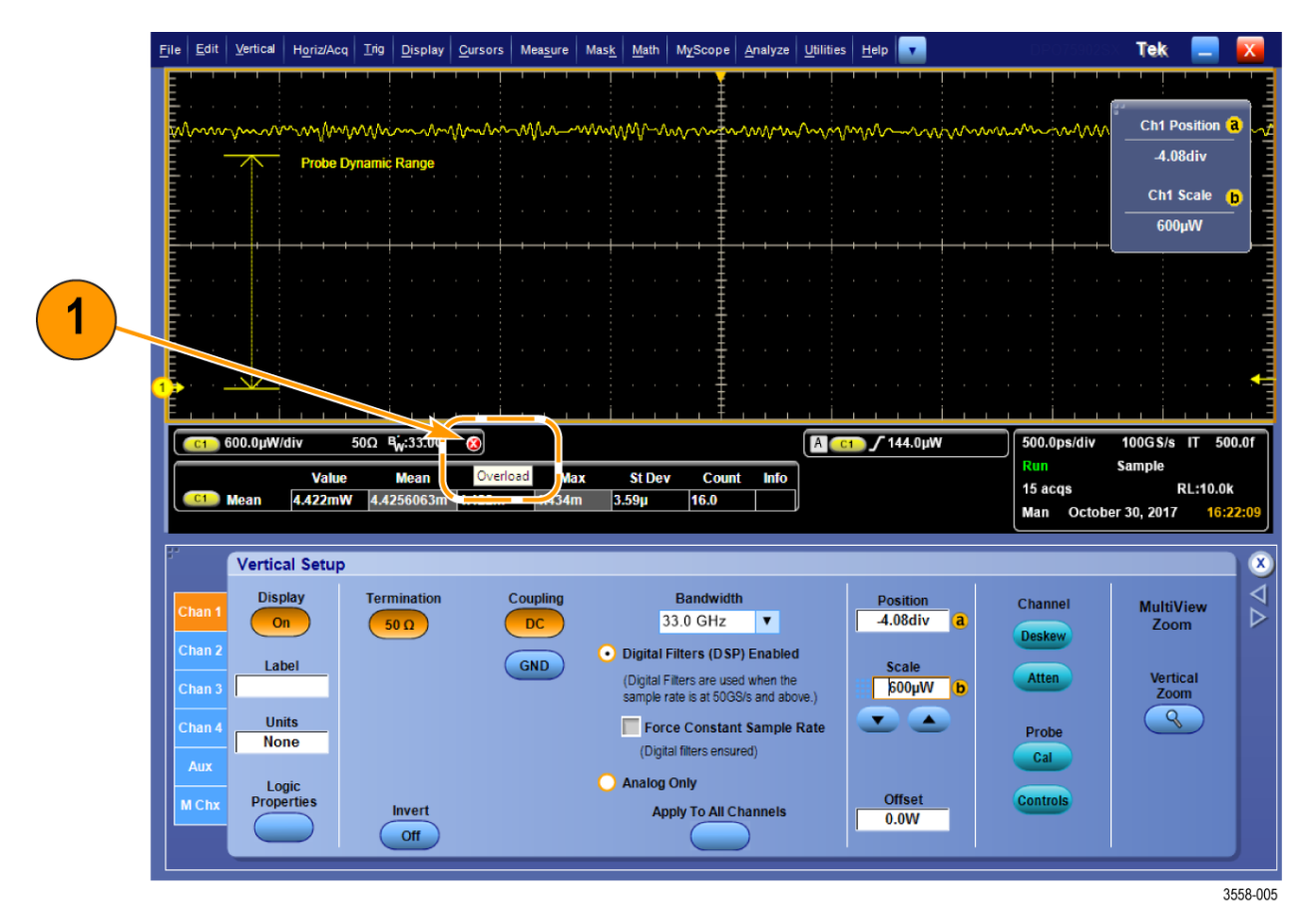

圖表 **21:** 超載指示燈

# <span id="page-52-0"></span>轉換增益的修正

O/E 轉換器的轉換增益是基於三個標準波長計算得出:850nm、1310nm 及 1550nm。轉換增益的單位為 V/W。通道波形是透過將 O/E 轉換器所取樣的 電壓輸出除以在 [Probe Setup] (探棒設定) 功能表中所選取波長的轉換增益 來進行修正。

<span id="page-54-0"></span>參考

本節提供參考資訊,像是光纖頻寬注意事項和產品規格。

### 光學與電子頻寬

光學頻寬會定義為通過裝置頻率之光學功率,為通過直流光學功率的一半。 針對光學訊號,直流訊號表示尚未模組化的 CW 訊號,因為這會由檢光器轉 換為直流電流。對於光學系統,這是頻率 *fc*,其中會滿足下列公式:

$$
-3 \text{ dBo} = 10 \log(\frac{P_{fc}}{P_{DC}})
$$

請注意,因為 PIN 二極體是平方律偵測器,表示它會直接將瓦特轉換為安 培,取樣刻度的電壓會隨著功率呈現線性變化,而非功率的平方根。這將會 延伸至另一個光學系統中經常使用的頻寬定義,稱為電子頻寬 (BWe)。電子 頻寬為滿足下列方程式的頻率 *fc*:

$$
-3 \text{ dBe} = 20 \log(\frac{P_{fc}}{P_{DC}})
$$

### 平坦濾波器設定的頻寬

下列說明在 [Probe Setup] (探棒設定) 畫面 [Frequency Response] (頻率響應) 部分的 [Flat] (平坦) 濾波器設定。請參閱*[探棒設置設定](#page-41-0)* on page 26。

電子 -3dBe 頻寬會用於 [Flat] (平坦) 濾波器選項。DPO7OE1 中所使用光學/ 電子轉換器具備的頻率響應近似值約為第四階 Bessel-Thomson 曲線,而光學 頻寬約為 30GHz。為了能在 O/E 轉換器上執行 DSP 修正,頻率響應會在校 驗期間量測出來,並儲存至探棒的快取記憶體中。

示波器軟體會將量測的響應儲存為 2 埠 S 參數, 並建立「Finite Impulse Response (FIR)」(有限脈衝響應 (FIR)) 濾波器,這將會拉平 O/E 頻率響應至 濾波器的頻寬。該響應在短波長 (<1260nm) 與長波長 (>1260nm) 之間有所 差異,且響應在直接使用 O/E 輸出與 TekConnect 輸出量測之間亦有所不同。

# <span id="page-55-0"></span>**ORR** 濾波器設定的頻寬

下列說明在 [Probe Setup] (探棒設定) 畫面 [Frequency Response] (頻率響應) 部分的 [ORR] 濾波器設定。請參閱*[探棒設置設定](#page-41-0)* on page 26。

[ORR] 濾波器選項的頻寬定義為頻率 *fc*,其中已量測的訊號振幅 *Af<sup>c</sup>* 於 *fc*,而 訊號振幅 *ADC* 在直流具有相關性

$$
-3 \text{ dBe} = 20 \log(\frac{P_{fc}}{P_{DC}})
$$

,且 *f<sup>c</sup>* 等於符元率的 0.75 倍。

該響應會導循第四階 Bessel-Thomson (BT4) 曲線, 由

其中

$$
y = 2.114 \text{p}; p = \frac{j\omega}{\omega_c}; \omega_c = 2\pi \text{f}_c
$$

理想的 BT4 濾波器會針對每個濾波器頻寬單獨建立,並套用至 O/E 的平坦 化響應。因此,如果平坦化的 [Finite Impulse Response (FIR)] (有限脈衝響應 (FIR)) 濾波器正確運作,則該波長的所有濾波器設定皆將正確運作。

### 光學參考接收器效能

達成光學參考接收器 (ORR) 回應需要足夠的儀器頻寬,來確保在資料速率上 有平滑頻率的下降特性。對於「Datacenter Networking」(資料中心網路) 設備 的設計,一般會使用 ORR 搭配第四階 Bessel-Thomson (BT4) 頻率響應。對 於 NRZ(PAM2), 參考接收器的 −3dB 電子頻寬設定為光學取樣率的 75% 頻 率,而其保護頻帶之頻寬限制則會指定為光學取樣率的 150% 頻率。為 28GB 光學訊號使用這些值將會需要下列頻率響應:

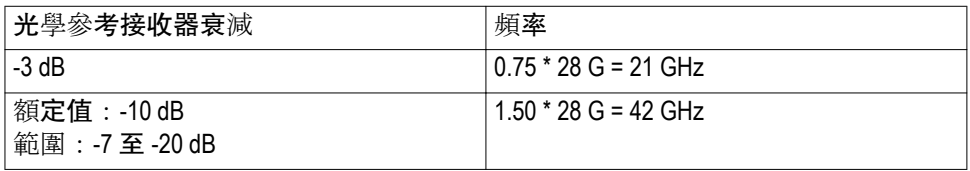

針對 PAM4 訊號,BT4 濾波器需要調整成更低。電子頻寬設定為相應取樣率 的 50% 頻率。DPO7OE1 中也提供對於重要取樣率 PAM4 標準的 ORRBT4 濾波器,像是 26.5625GBd。

DPO7OE1 可與 50GHZ 和 DPO70000SX 儀器上更高的 ATI 通道搭配使用, 提供高達 28GBd 資料充足的平滑 BT 響應。下圖顯示 DPO7OE1 在 DPO77002SX 即時示波器上典型的頻率響應。

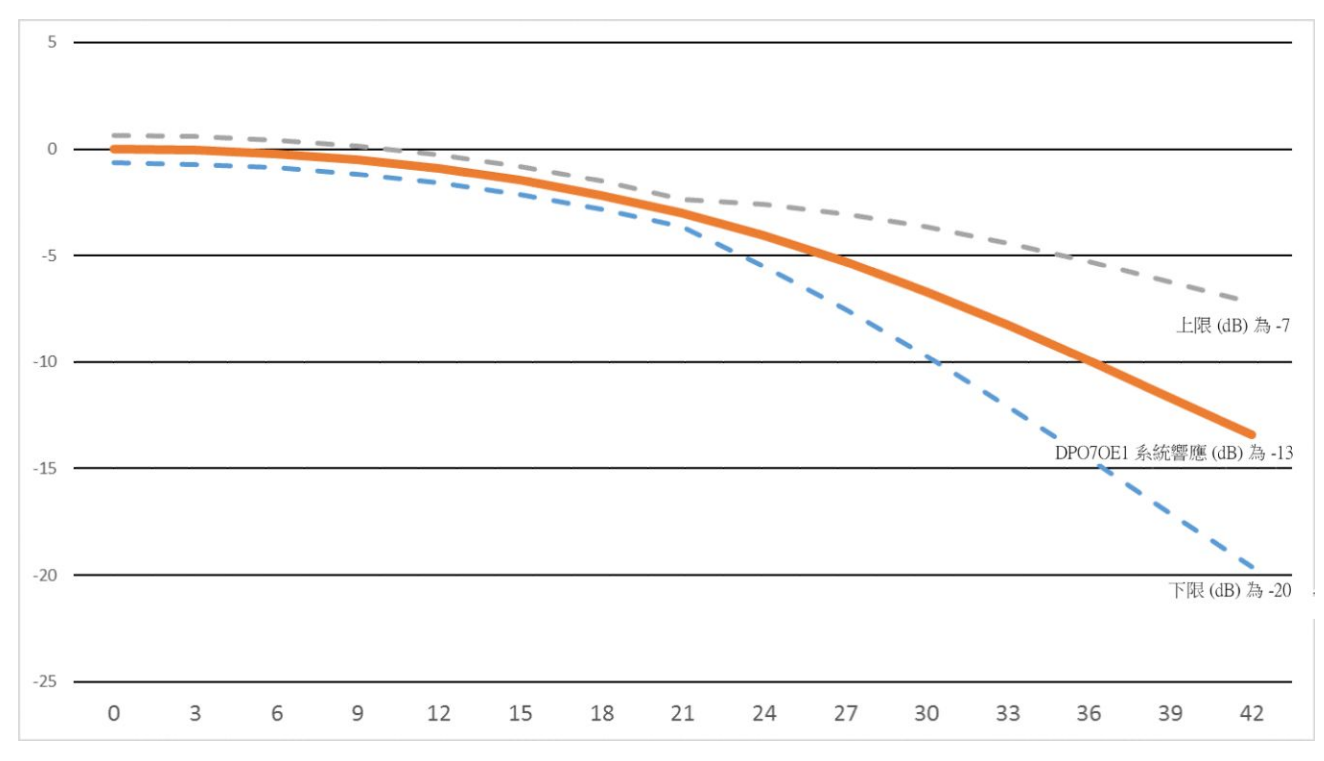

圖表 **22: DPO7OE1** 光學探棒第四階 **Bessel-Thompson** 頻率響應和 **DPO70000SX ATI** 通道

DPO7OE1 和 DPO70000SX 示波器能夠達成平滑、受控制的系統響應,因為 示波器的系統軟體會使用對探棒和示波器通道唯一的 S 參數來計算 BT4 濾 波器。時至今天,大多數即時示波器在標榜或稍高一些的通道頻寬上,仍然 會急遽下降 (例如「brick wall」(磚牆))。本響應限制重現真正的 BT4 響應, 因為 BT4 有更緩降的下降特性。沒有真正的 BT4 響應, 訊號的眼圖開口將 會減少,對量測準確度有負面影響。

# <span id="page-58-0"></span>附錄 **A**:程式設計介面 **(PI)** 指令

本節將說明您可以用來查詢或控制探棒的程式設計介面 (PI) 指令。如需更 多有關您示波器所支援之 PI 指令的資訊,請參考 MSO/DPO5000/B、 *DPO7000/C*、*DPO70000/B/C/D/DX/SX*、*DSA70000/B/C/D*,以及 *MSO70000/ C/DX* 系列程式設計人員手冊 (Tektronix 零件號 077-0010-24 和更高版本)。

# **CH<x>:OPTIcal:RCVR**

光學參考接收器 (ORR) DSP 濾波器會使用本指令集或查詢, 來為已套用的 光學訊號進行補償。使用 USER 值需要選用的數字秒數引數。<NR1> 的單 位為鮑。28.6 GigaBaud 範例::CH1:OPTI:RCVR USER, 28.6E9。

- 群組 垂直
- 語法 CH<x>:OPTIcal:RCVR {OFF|FLAT|FLAT33|ENET257R4| ENET266PAM4| OTU2795|FC28050|USER} [,<NR1>]
- 引數 使用光學參考接收器 DSP 濾波器, 來為已套用的光學訊號進行補償。
- 範例 CH1:OPTIcal:RCVR ENET257R4 會將 DSP 濾波器設定至 ENET257R4。 CH1:OPTIcal:RCVR? 可能會傳回 :CH1:OPTIcal:RCVR ENET257R4,表示 DSP 濾波器已設為 ENET257R4。

# <span id="page-59-0"></span>**CH<x>:OPTIcal:RCVR:USERVALue? (**僅限查詢**)**

本指令會查詢使用者指定之光學參考接收器 (ORR) 濾波器的鮑率。

- 群組 垂直
- 語法 CH<x>:OPTIcal:RCVR:USERVALue?
- 傳回 傳回使用者指定之 ORR 濾波器的鮑率。

## **CH<x>:OPTIcal:WLENgth**

取得或設定探棒和示波器所使用的光學波長 (以奈米為單位), 以便為所套用 的光學訊號進行補償。使用選用的第二引數可指定是否重設為原廠校驗值, 或使用者以程式設計方式所撰寫的校驗值。

- 群組 垂直
- 語法 CH<x>:OPTIcal:WLENgth <NR1> [, USER|, FACTory] CH<x>:OPTIcal:WLENgth?
- 引數 <NR1>為光學波長 (以奈米為單位)。

USER 會指定使用者以程式設計方式所撰寫,且能透過個別公用程式載入至 探棒上的校驗值。

FACTory 會指定使用原廠校驗值。如果並未指定, 則第二個引數預設為 FACTory。

# <span id="page-60-0"></span>**CH<x>:OPTIcal:WLENgth:LIST? (**僅限查詢**)**

查詢會傳回以逗號分隔的波長清單,包含來自探棒的已校驗響應。傳回的值 以奈米為單位。

群組 垂直

語法 CH<x>:OPTIcal:WLENgth:LIST?

# **CH<x>:PRObe:GAIN? (**僅限查詢**)**

此僅限查詢指令會傳回連結至特定通道之探棒的增益因數。該通道由 x 指 定。x 值的範圍為 1 至 4。探棒的「增益」是將輸出除以輸入轉換比率。例 如,常見的 10x 探棒具有 0.1 的增益。

- 群組 垂直
- 語法 CH<x>:PRObe:GAIN?
- **範例 CH2:PROBE:GAIN?** 可能會傳回 :CH2:PROBE:GAIN 0.1000E+00, 表示所連 接的 10X 探棒會為每個套用至探棒輸入通道的 1.0V 提供 0.1 V 到通道 2 BNC。